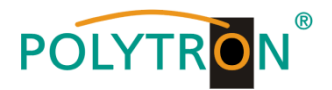

# **PCU 4131 / PCU 8130**

# **IP-Streamer**

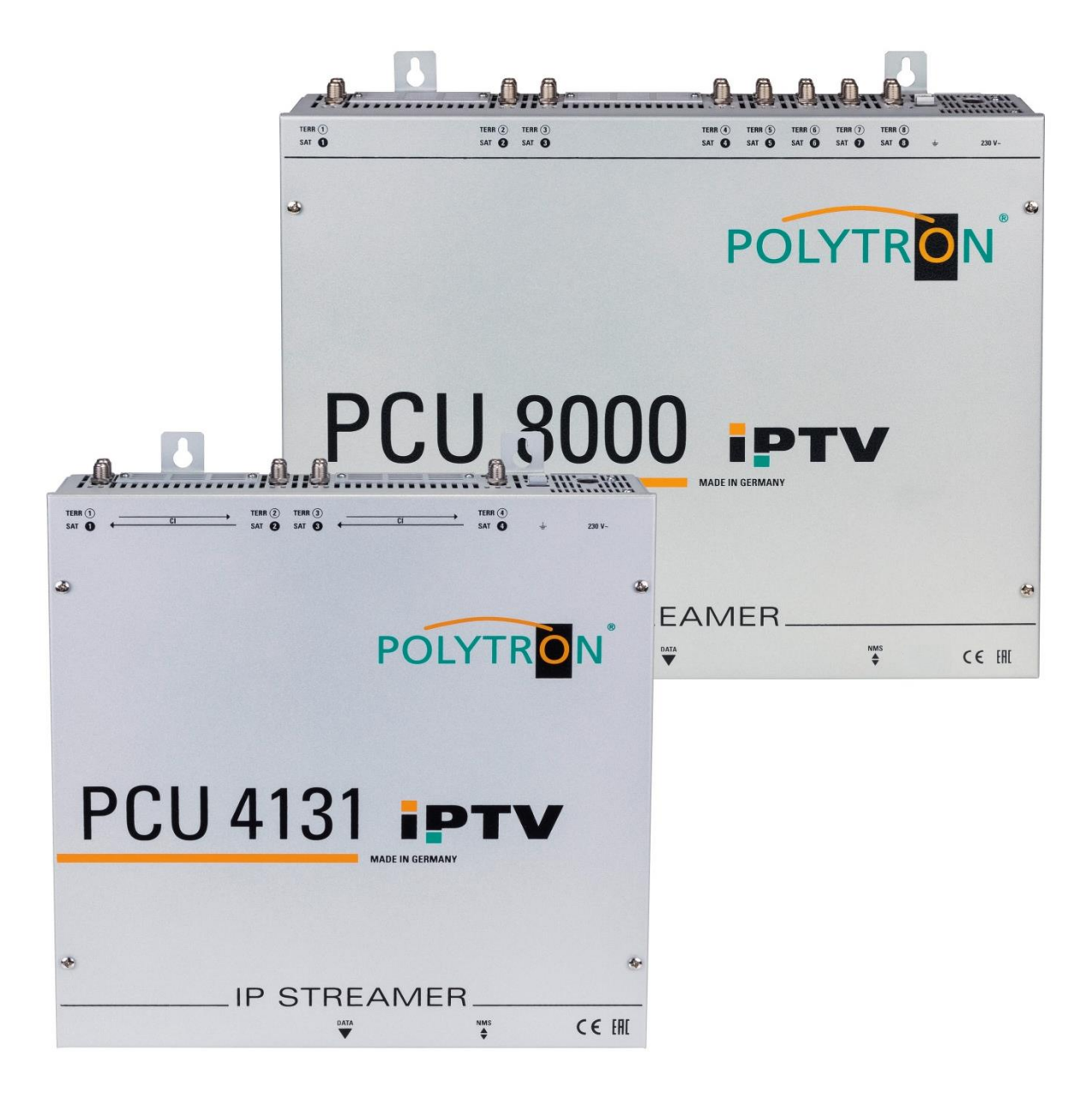

# **Bedienungsanleitung** *Manual*

 $C \in \mathcal{C}^{\text{UK}}$ **MADE IN GERMANY** 0902260 V3

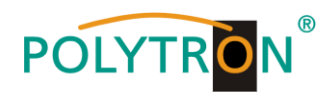

# **Inhaltsverzeichnis**

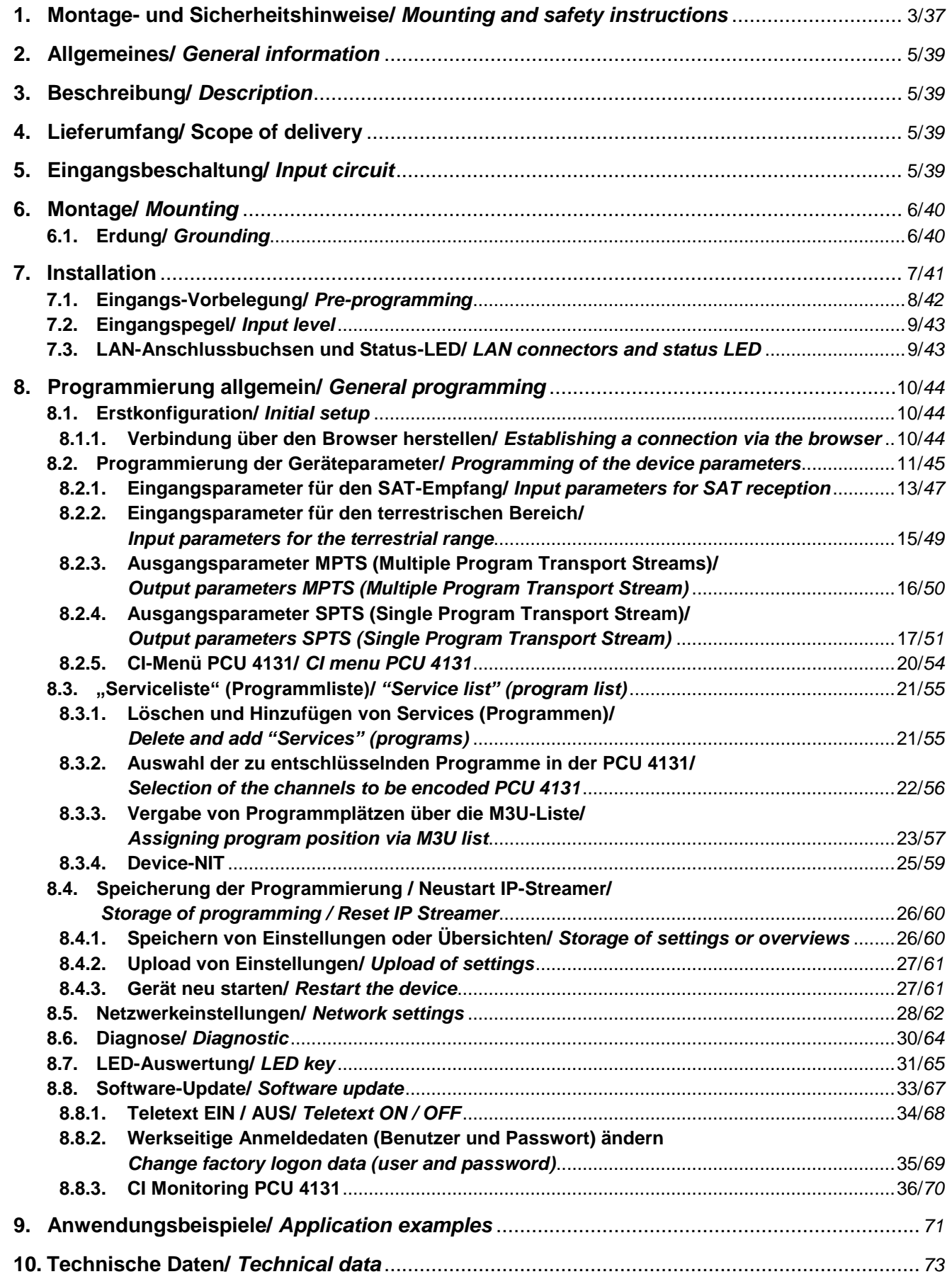

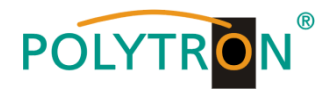

# **1. Montage- und Sicherheitshinweise**

*Bitte beachten Sie die nachfolgenden Sicherheitshinweise, um jegliche Risiken für Personen auszuschließen und Beschädigungen am Gerät zu vermeiden sowie einen Beitrag zum Umweltschutz zu leisten.*

#### *Wichtige Hinweise*

*Bitte lesen Sie die Bedienungsanleitung der Geräte aufmerksam durch bevor Sie diese in Betrieb nehmen! Die Anleitung enthält wichtige Informationen zur Installation, Umgebungsbedingungen sowie Wartung und Service am Gerät! Bewahren Sie die Bedienungsanleitung für den späteren Gebrauch auf. Alle Bedienungsanleitungen finden sie auf unserer Website unter: <https://polytron.de/index.php/de/service/bedienungsanleitungen>*

#### **Bestimmungsgemäßer Gebrauch**

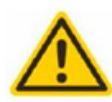

Verwenden Sie das Gerät nur an den zulässigen Betriebsorten, unter den zulässigen Umgebungs-bedingungen sowie zu den in der Bedienungsanleitung beschriebenen Zweck.

Liegen zum beabsichtigten Gebrauch (z.B. Betriebsort, Umgebungsbedingungen) keine Informationen vor oder enthält die Betriebsanleitung keine entsprechenden Hinweise, müssen Sie sich an den Hersteller dieses Gerätes wenden um sicherzustellen, dass das Gerät eingebaut werden kann. Erhalten Sie vom Hersteller keine Information hierzu, darf das Gerät nicht in Betrieb genommen werden.

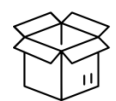

**Transport**

Überprüfen Sie die Verpackung und das Gerät nach Erhalt sofort auf Transportschäden. Nehmen Sie ein beschädigtes Gerät nicht in Betrieb. Der Transport des Gerätes am Netzkabel ist nicht zulässig, da dies zu einer Beschädigung des Netzkabels oder der Zugentlastung führen kann. Durch übermäßige Belastung (z.B. Fall, Stoß, Vibration) können Isolierungen beschädigt werden, die dem Schutz vor Netzspannungen dienen.

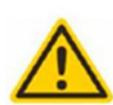

#### **Achtung**

Die auf dem Gerät angegebene Nennspannung muss mit der örtlichen Netzspannung übereinstimmen. Beim Betrieb von Geräten mit Schutzklasse I ist der Anschluss an Netzsteckdosen mit Schutzleiteranschluss zwingend erforderlich. Die Hinweise zum Betrieb des Gerätes sind zu beachten.

#### **Erdung und Potentialausgleich**

Vor der Erstinbetriebnahme muss die Erdung hergestellt und der Potentialausgleich durchgeführt werden. Gemäß der aktuell gültigen Fassung der EN 60728-11 müssen koaxiale Empfangs- und Verteilanlagen den Sicherheitsanforderungen bezüglich Erdung, Potentialausgleich etc. entsprechen, auch wenn das Gerät ausgebaut wird. Sonst können Schäden am Produkt, ein Brand oder andere Gefahren entstehen. Zusätzlich kann der Erdungsanschluss am Gerät genutzt werden. Geräte im Handbereich sind untereinander in den Potentialausgleich einzubinden. Ein Betrieb ohne Schutzleiteranschluss, Geräteerdung oder Potentialausgleich ist nicht zulässig. Bei Beschädigung ist das Gerät außer Betrieb zu nehmen.

Die elektrische Anlage zur Stromversorgung des Gerätes, z.B. Hausinstallation muss Schutzeinrichtungen gegen überhöhte Ströme, Erdschlüsse und Kurzschlüsse enthalten.

Befolgen Sie auch alle anwendbaren nationalen Sicherheitsvorschriften und Normen.

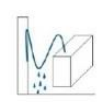

#### **Anschlusskabel**

Alle Anschlusskabel müssen stolperfrei mit einer Schlaufe verlegt werden, damit das Kondenswasser- und/oder bei Schwitzwasserbildung kein Wasser ins Gerät läuft sondern auf den Boden tropft.

#### **Aufstellungsort wählen**

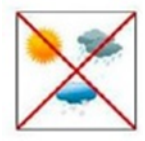

Planen sie den Montageort so, dass Kinder nicht am Gerät und dessen Anschlüssen spielen können. Die Montage des Gerätes sollte nur auf eine feste, ebene und möglichst brandresistente Oberfläche erfolgen. Die in der Bedienungsanleitung angegebene Betriebsposition der Geräte beachten. Starke Magnetfelder in der Nähe vermeiden. Zu starke Hitzeeinwirkung oder Wärmestau haben einen negativen Einfluss auf die Lebensdauer. Nicht direkt über oder in der Nähe von Heizungsanlagen, offenen Feuerquellen o.ä. Wärmequellen montieren, wo das Gerät Hitzestrahlung oder Öldämpfen ausgesetzt ist. Lüfter gekühlte und passiv gekühlte Geräte so montieren, dass die Luft ungehindert durch die unteren Belüftungsschlitze angesaugt wird und die Wärme an den oberen Lüftungsschlitzen austreten kann. Für freie Luftzirkulation sorgen, Lüftungsschlitze dürfen nicht abgedeckt werden. Keine Gegenstände auf dem Gerät abstellen. Die Montage in Nischen und die Abdeckung des Montageortes, z.B. durch Vorhänge ist nicht zulässig. Zur Vermeidung von Stauwärme ist unbedingt die richtige Einbaulage zu beachten und allseitige, freie Umlüftung gemäß den Angaben in der Bedienungsanleitung zu gewährleisten! Bei Schrankmontage muss eine ausreichende Luftkonvektion möglich sein, die sicherstellt, dass die maximal zulässige Umgebungstemperatur des Gerätes eingehalten wird.

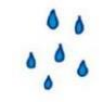

#### **Feuchtigkeit**

Die Geräte besitzen keinen Schutz gegen Wasser und dürfen daher nur in trockenen Räumen betrieben und angeschlossen werden. Tropf-, Spritzwasser und hohe Luftfeuchtigkeit schaden dem Gerät. Bei Kondenswasserbildung warten, bis die Feuchtigkeit abgetrocknet ist. Betriebsumgebung laut spezifizierter IP-Schutzklasse wählen.

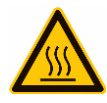

#### **Wärme**

Gehäuseteile in der Nähe von Kühlrippen und Kühlrippen selber können sehr heiß werden. Daher sollten Sie diese Teile nicht berühren.

#### **Installations- und Servicearbeiten**

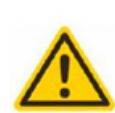

Das Gerät darf ausschließlich von sachverständigen Personen (gemäß EN 62368-1) oder von Personen, die durch Sachverständige unterwiesen wurden, entsprechend den Regeln der Technik, installiert und betrieben werden. Wartungsarbeiten dürfen nur von qualifiziertem Servicepersonal durchgeführt werden. Vor Beginn der Servicearbeiten die Betriebsspannung abschalten und gegen Wiedereinschalten sichern. Der Netzstecker dient im Service- und Gefahrenfall als Trennvorrichtung von der Netzspannung und muss deshalb jederzeit erreichbar und benutzbar sein. Um die Störstrahlsicherheit zu garantieren, müssen sämtliche Geräteabdeckungen nach Öffnen wieder fest verschraubt werden. Sicherungen werden nur von autorisiertem Fachpersonal gewechselt. Es dürfen nur Sicherungen des gleichen Typs eingesetzt werden.

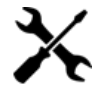

#### **Reparaturen**

Reparaturen dürfen nur vom Hersteller ausgeführt werden. Durch unsachgemäße Reparaturen können erhebliche Gefahren für den Benutzer entstehen. Bei Funktionsstörungen muss das Gerät vom Netz getrennt und autorisiertes Fachpersonal hinzugezogen werden. Gegebenenfalls ist das Gerät an den Hersteller einzusenden.

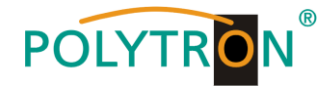

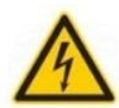

 $\theta$ 

#### **Gewitter**

Laut EN 60728-Teil 1 Sicherheitsanforderungen, aufgrund erhöhter Blitzschlaggefahr keine Wartungs- und/oder Installationsarbeiten bei Gewitter am Gerät oder an der Anlage vornehmen.

Durch hohe Überspannungen (Blitzeinschlag, Überspannungen im Stromnetz) können Isolierungen beschädigt werden, die dem Schutz vor Netzspannung dienen.

#### **Umgebungstemperatur**

Die in den technischen Daten angegebenen zulässigen Umgebungstemperaturen müssen für Betrieb und Lagerung eingehalten werden, auch wenn sich die klimatischen Bedingungen durch äußere Einflüsse (Sonneneinstrahlung etc.) verändern. Durch Überhitzung des Gerätes können Isolierungen beschädigt werden, die der Isolation der Netzspannung dienen.

#### **Abschluss / Terminierung**

Nicht benutzte koaxiale Anschlüsse sind mit 75 Ohm-Abschlusswiderständen abzuschließen. Bei DC versorgten Anschlüssen erst für eine DC Spannungsentkopplung sorgen bzw. 75 Ohm Abschlusswiderstände verwenden mit integrierter DC Entkopplung.

#### **Achtung**

Diese Baugruppe enthält ESD-Bauteile! (ESD = Elektrostatisch empfindliches Bauteil)

Eine elektrostatische Entladung ist ein elektrischer Stromimpuls, der, ausgelöst durch große Spannungsdifferenz, auch über ein normalerweise elektrisch isolierendes Material fließen kann.

Um die Zuverlässigkeit von ESD-Baugruppen gewährleisten zu können, ist es notwendig, beim Umgang damit die wichtigsten

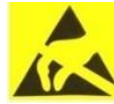

- » Nur an elektrostatisch geschützten Arbeitsplätzen (EPA) diese Bauteile verarbeiten!
- » Auf ständigen Potentialausgleich achten!

Handhabungsregeln zu beachten:

- » Personenerdung über Handgelenk- und Schuherdung sicherstellen!
- » Elektrostatisch aufladbare Materialien wie normales PE, PVC, Styropor, etc. vermeiden!
- » Elektrostatische Felder >100 V/cm vermeiden!
- » Nur gekennzeichnete und definierte Verpackungs- und Transportmaterialien einsetzen!

**Schäden durch fehlerhaften Anschluss und/oder unsachgemäße Handhabung sind von jeglicher Haftung ausgeschlossen.**

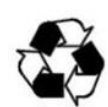

#### **Recycling**

Unser gesamtes Verpackungsmaterial (Kartonagen, Einlegezettel, Kunststoff-Folien und -beutel) ist vollständig recyclingfähig.

Die entsprechenden Entsorgungshinweise sind nachfolgend aufgeführt.

Die Geräte sind nach ihrer Verwendung gemäß den aktuellen Entsorgungsvorschriften Ihres Landkreises/Landes/Staates als Elektronikschrott einer geordneten Entsorgung zuzuführen.

In Übereinstimmung mit folgenden Anforderungen: *EU*

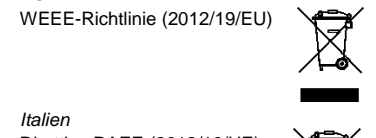

**WEEE-Reg.-Nr. DE 51035844**

Direttiva RAEE (2012/19/UE) Raccolta carta

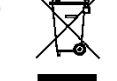

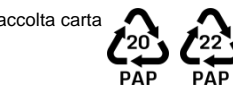

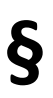

#### **Garantiebedingungen**

Es gelten die allgemeinen Geschäftsbedingungen der Polytron-Vertrieb GmbH. Diese finden Sie auf unserer Website unter: <https://polytron.de/index.php/de/unternehmen/agbs>

#### **ALLGEMEINE HINWEISE ZUR BEDIENUNGSANLEITUNG**

- > Alle Parameterangaben sind lediglich beispielhaft.
- Technisch realisierbare Parameter sind frei wählbar.
- Menüansichten können je nach Software-Stand leicht variieren; die Bedienbarkeit ändert sich dadurch nicht.
- Die Bilder in dieser Anleitung dienen lediglich als Illustrationen.

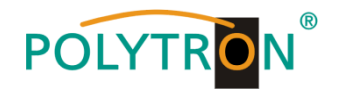

# **2. Allgemeines**

Die Übertragung von Fernsehprogrammen über digitale Datennetze (IPTV) genießt einen immer höheren Stellenwert. Durch die Verwendung des sogenannten Internetprotokolls ist es auch möglich DVB-Signale über eine Netzwerk-Infrastruktur zu übertragen.

Um Netzwerk-Leitungen als Übertragungsweg für Fernsehprogramme nutzen zu können, werden die empfangenen DVB-Signale in der PCU 4131 oder PCU 8130 in IP-Streams gewandelt und dadurch im gesamten Netzwerk zur Verfügung gestellt.

Insbesondere in Bürogebäuden und Krankenhäusern stellt die Versorgung der Endgeräte über zum Teil bereits vorhandene Netzwerkleitungen eine elegante Lösung für die Übertragung von Fernsehprogrammen dar. Bei Neubauten und Sonderanwendungen, wie beispielsweise auf Kreuzfahrtschiffen, überzeugt der Vorteil, dass lediglich ein IP-Netz aufgebaut werden muss und auf eine zusätzliche Koaxial-Verkabelung verzichtet werden kann.

# **3. Beschreibung**

Die IP-Streamer PCU 4131 und PCU 8130 wandeln DVB-S/S2-, DVB-T/T2- und DVB-C–Signale in IP-Streams um. Die PCU 4131 verfügt über 4 Eingangstuner und die integrierten CI-Schnittstellen ermöglichen die zentrale Entschlüsselung von Senderinhalten. Die PCU 8130 verfügt über 8 Eingangstuner und ist für den Empfang und das Streaming von Free-to-Air-Kanälen und verschlüsselten Content geeignet. Das eingespeiste Signal wird im gesamten IP-Netzwerk zur Verfügung gestellt und kann von PCs / Notebooks mit entsprechender Software, IP-tauglichen TV-Geräten oder Set-Top-Boxen, die den "DVB-IPTV"-Standard unterstützen, direkt empfangen werden. Über die Webbrowser-Benutzeroberfläche können die IP-Streamer einfach und schnell programmiert werden. Die gewählten Einstellungen können ausgedruckt sowie gespeichert und z.B. mittels USB-Stick auch auf andere Geräte übertragen werden. Durch den integrierten LAN-Anschluss ist die Fernsteuerung aller Parameter möglich.

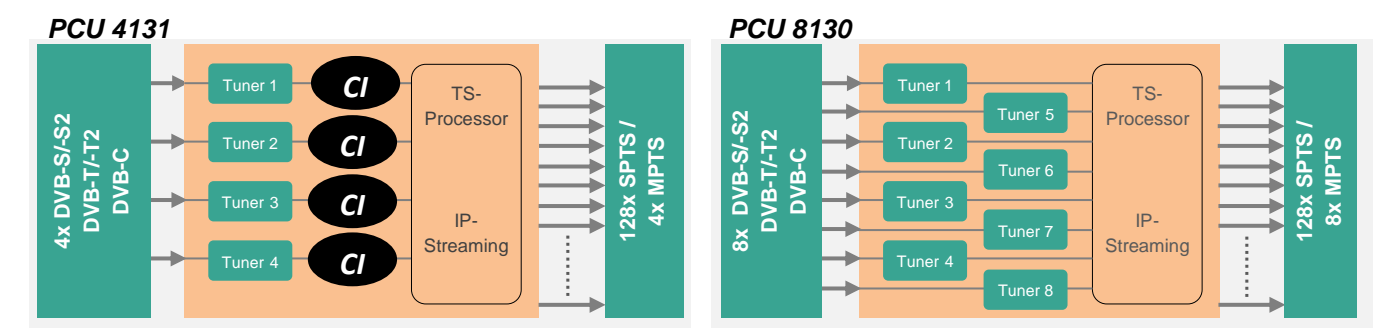

# **4. Lieferumfang**

- 1 x PCU 4131 / PCU 8130
- 1 x Netzanschlusskabel
- 1 x LAN Patchkabel
- 1 x Kurzanleitung
- 1 x Montage- und Sicherheitshinweise

# **5. Eingangsbeschaltung**

Bei der PCU 4131 und der PCU 8130 werden die Signale direkt den Eingangstunern zugeführt. Aufgrund der Triple-Tuner sind 4/8 Eingänge für SAT-Signale und 4/8 Eingänge für terrestrische Signale (DVB-T/T2 oder DVB-C) vorhanden. Für die LNB-Speisung bei der PCU 4131 liegt am SAT-Eingang Tuner 1 und Tuner 2 im Auslieferzustand zusätzlich eine 12 V-Gleichspannung an. Diese kann durch die Jumper J1 und J2 geschaltet werden. Am Tuner 4 kann durch Stecken des Jumpers J3 eine 12 V-Versorgungsspannung für den terrestrischen Bereich angelegt werden. Bei der PCU 8130 liegt an den SAT-Eingängen Tuner 1, 2, 5 und 6 im Auslieferzustand zusätzlich eine 12 V Gleichspannung zur LNB Speisung an. Diese kann durch die entsprechenden Jumper geschaltet werden. Am Tuner 4 und 8 kann durch Stecken der korrespondierenden Jumper eine 12 V Versorgungsspannung für den terrestrischen Bereich angelegt werden. Die Betriebszustände werden durch LEDs signalisiert.

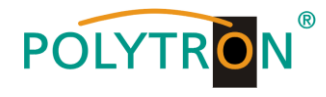

*PCU 4131 PCU 8130*

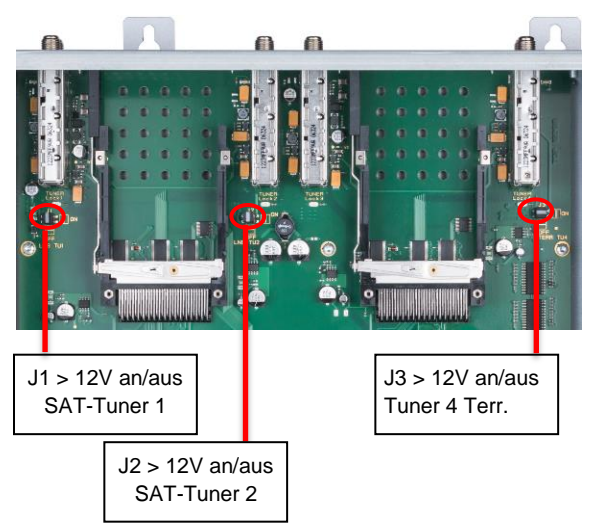

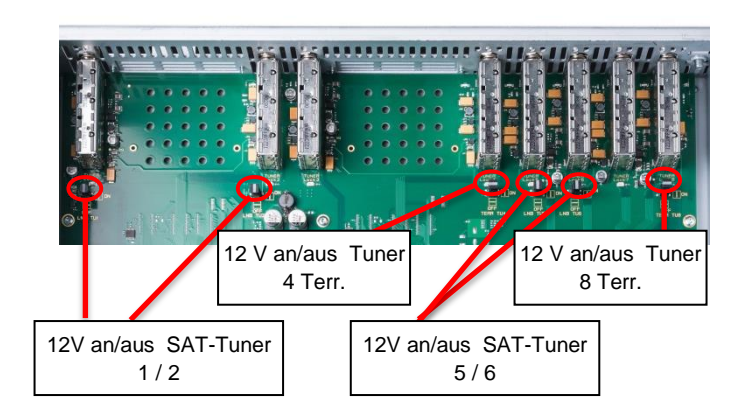

# **6. Montage**

Die Montage des IP-Streamers muss in einem gut belüfteten Raum vorgenommen werden. Die Umgebungstemperatur darf maximal 45 °C betragen. Es muss gewährleistet werden, dass die Luft frei durch die Lüftungslöcher zirkulieren kann, dies gilt besonders auch bei waagerechter 19"-Montage. Und es muss ein Mindestabstand von min. 15 cm zu den Lüftungslöchern eingehalten werden, damit die Luft ungehindert zirkulieren kann. Zur Montage oder bei Arbeiten an der Verkabelung muss der Netzstecker gezogen werden.

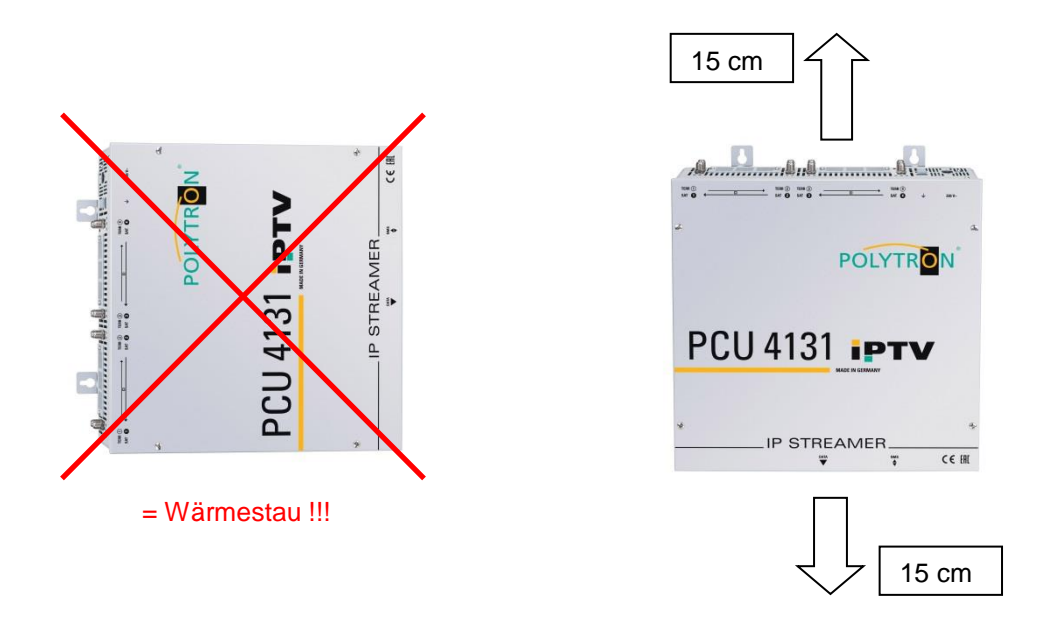

# **6.1. Erdung**

Das Gerät muss gemäß EN 60728-11 geerdet werden.

- Die Kabelisolierung des Erdungskabels (4 mm<sup>2</sup>) um ca. 15 mm abisolieren.
- Das abisolierte Ende unter die Erdungsschraube schieben und die Schraube fest anziehen.

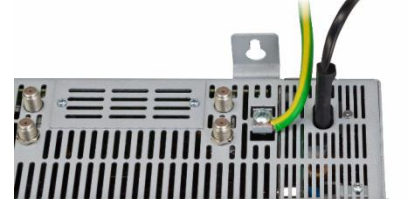

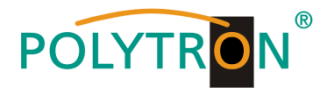

# **7. Installation**

# **Anschließen der Eingangssignale**

SAT-Signale direkt oder über Verteiler an die entsprechenden Tuner-Eingänge anschließen.

# *PCU 4131*

Am SAT-Eingang Tuner 1 und Tuner 2 liegt eine 12 V-Gleichspannung zur LNB-Speisung an.

DVB-T und DVB-C werden über den Terr.-Eingang angeschlossen. Am terrestrischen Eingang Tuner 4 steht optional eine 12 V-Versorgung zur Verfügung.

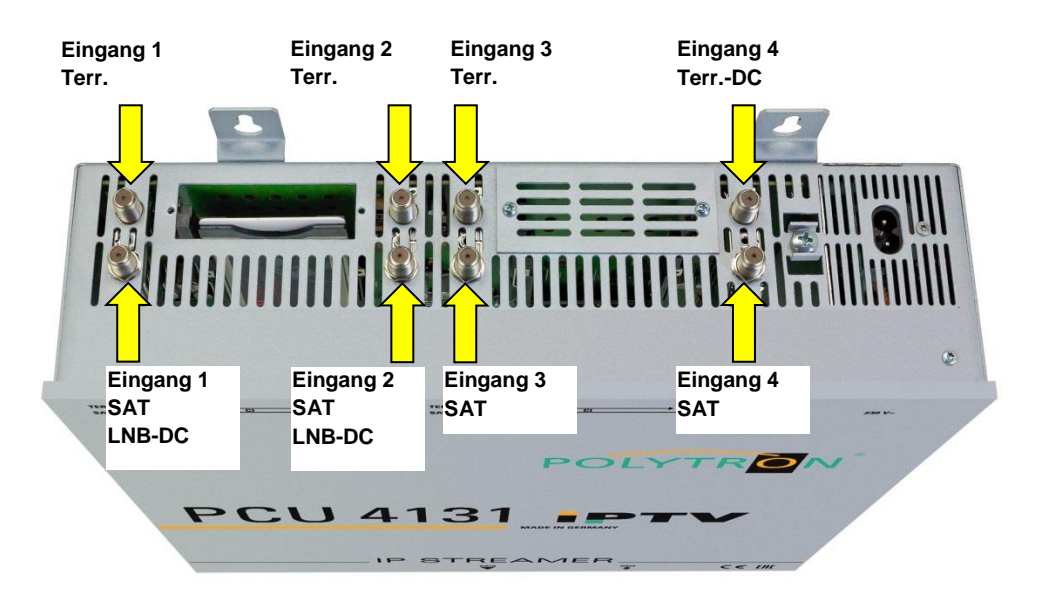

# *PCU 8130*

Am SAT-Eingang Tuner 1, 2, 5 und 6 liegt eine 12 V Gleichspannung zur LNB Speisung an.

DVB-T und DVB-C werden über den Terr.-Eingang angeschlossen. Am Tuner 4 und 8 steht am terrestrischen Eingang eine 12 V Versorgung zur Verfügung.

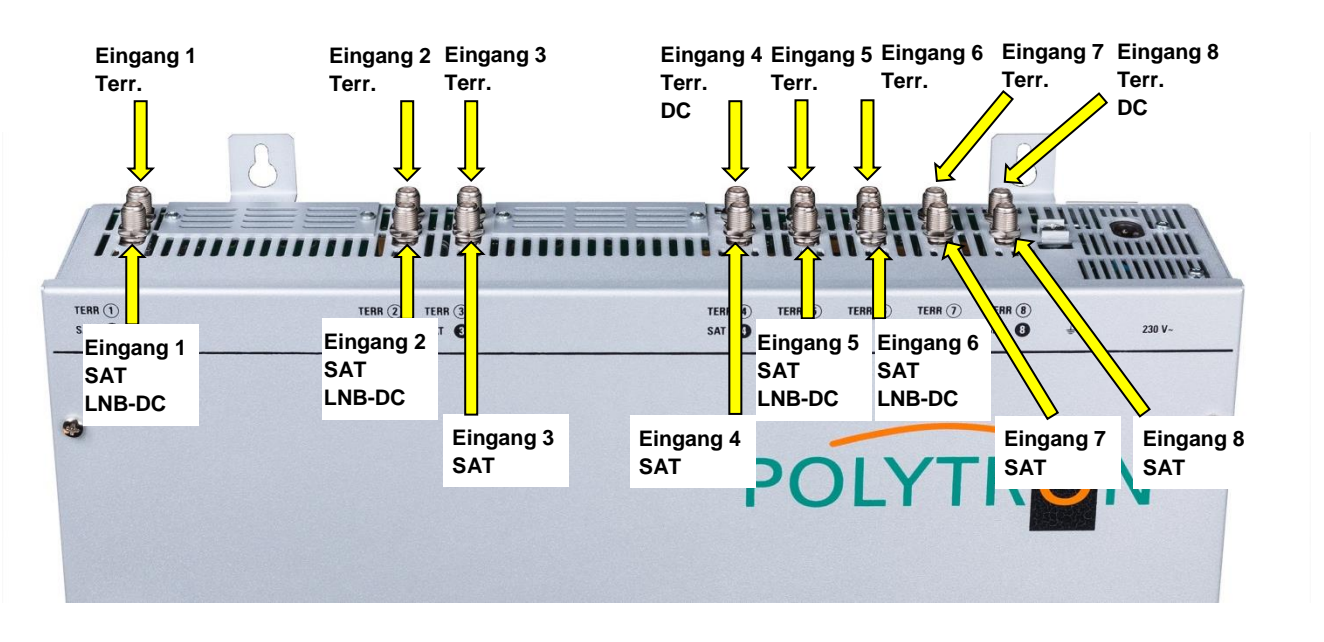

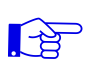

**Bitte darauf achten, dass je Eingang die Stromaufnahme von 250 mA nicht überschritten wird. Insgesamt stehen 500 mA zur Verfügung.**

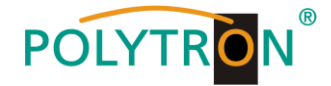

# **Stecken der CI-Module PCU 4131**

Zum Einschieben der CI-Module bei der PCU 4131 müssen die Abdeckungen entfernt werden. Anhand des Bildes erkennt man die Zuordnung der CI-Schächte zu den Eingängen. Bei Wandmontage, wie im Bild dargestellt, muss die seitliche Doppelnasenführung der CAMs immer auf der linken Seite sein. Auf der rechten Seite hat das CAM nur eine einzelne Führungsnase.

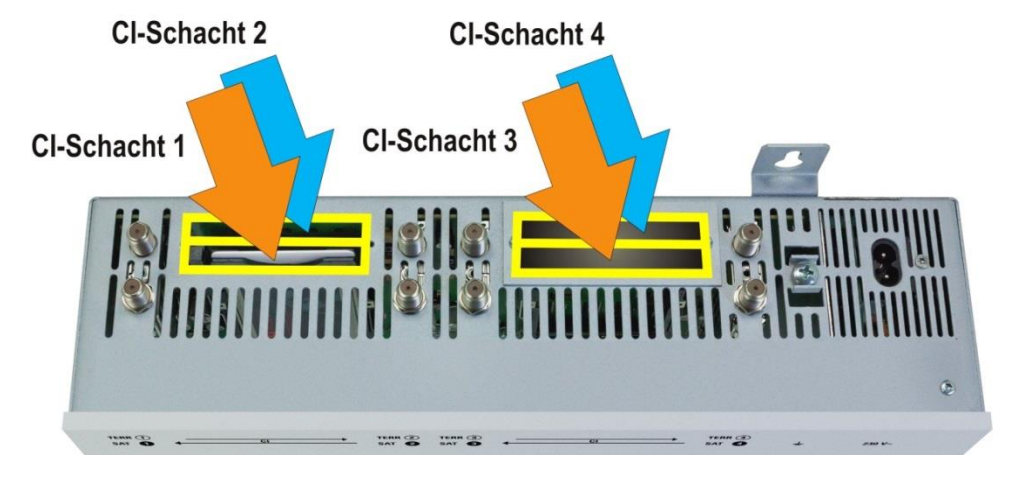

# **7.1. Eingangs-Vorbelegung**

Die Ein- und Ausgänge des Gerätes sind ab Werk mit einer Standard-Frequenzbelegung vorprogrammiert. Um die vorprogrammierten ASTRA-Transponder zu empfangen, müssen die SAT-Eingänge wie beschrieben mit den angegebenen Ebenen pro SAT-Eingang verbunden werden.

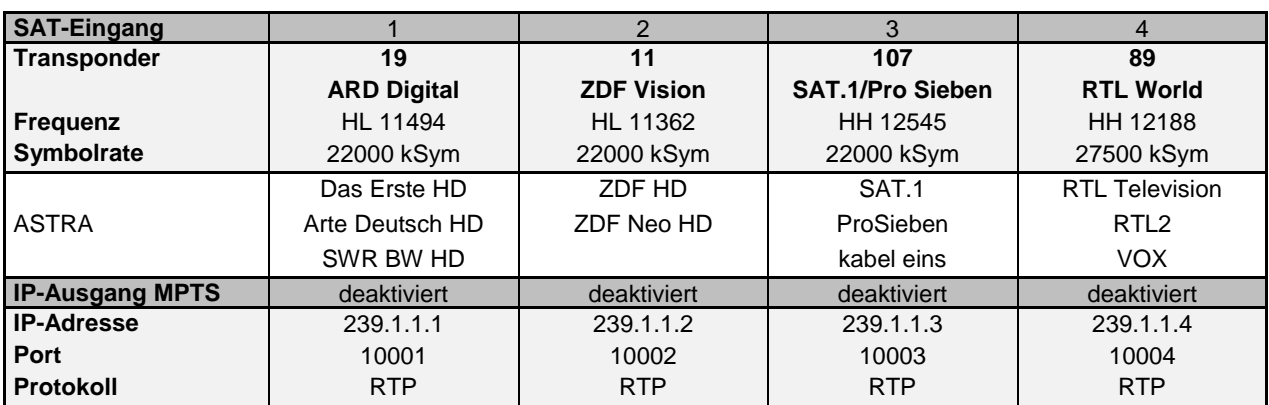

Slot 1-4 für PCU 4131 und PCU 8130:

#### Slot 5-8 für PCU 8130:

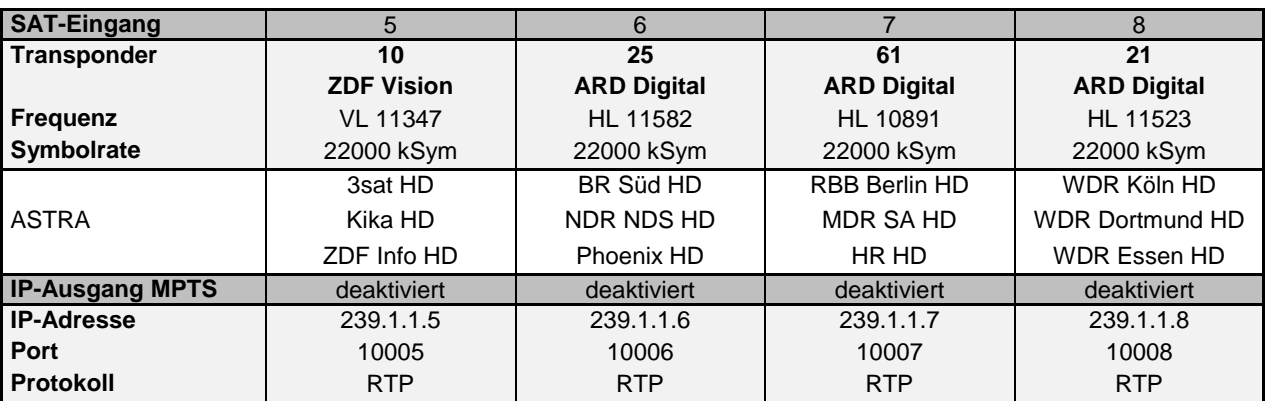

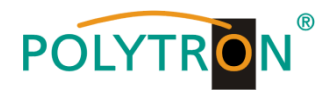

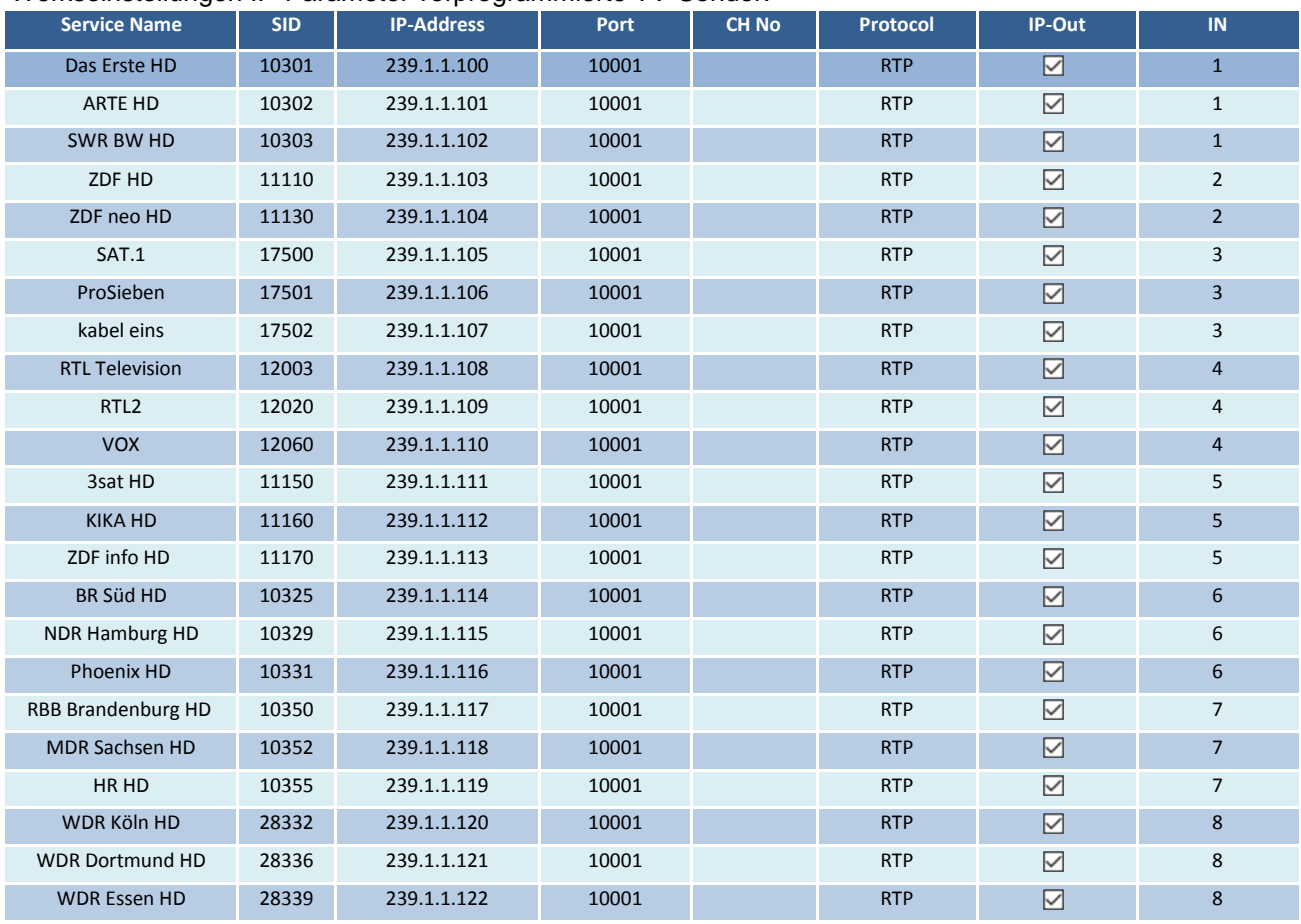

#### Werkseinstellungen IP-Parameter vorprogrammierte TV-Sender:

# **7.2. Eingangspegel**

Um einen einwandfreien Empfang zu gewährleisten ist darauf zu achten, dass der Pegel an den Eingängen zwischen **50** und **80 dBµV** liegt.

# $\mathbb{R}$

# **Beim Empfang von digitalen Signalen ist ein niedriger Pegel eher vorteilhafter als ein zu hoher Pegel.**

Bei zu hohem Eingangspegel ist ein Dämpfungsglied zu verwenden.

# **7.3 LAN-Anschlussbuchsen und Status-LED**

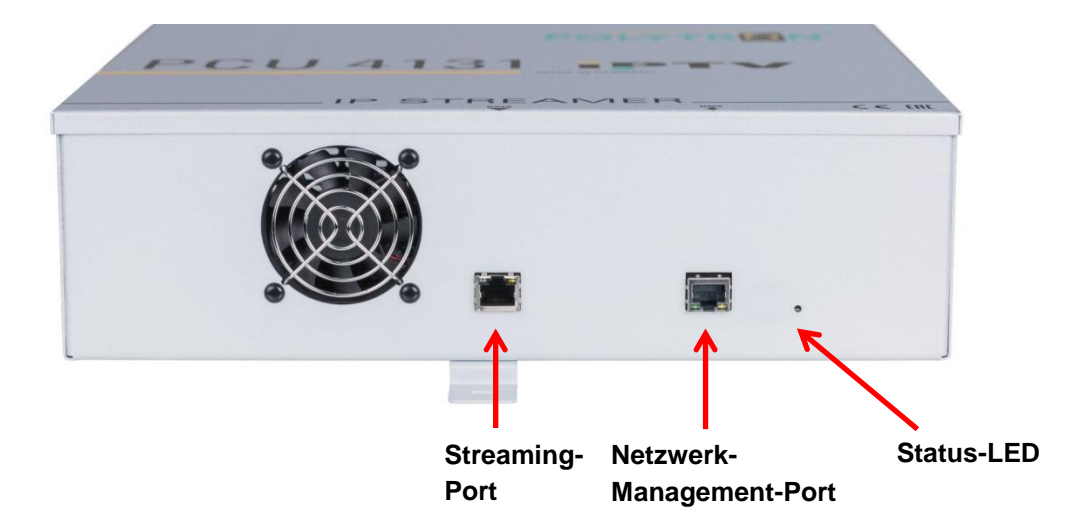

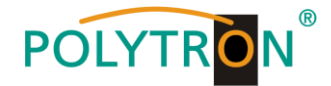

# **8. Programmierung allgemein**

Nach dem Anschluss durchläuft das Gerät eine interne Routine und alle Kanäle (4 bei PCU 4131 und 8 bei PCU 8130) werden auf die bisher gespeicherten Daten eingestellt. In dieser Zeit blinkt die **Status-LED** grün. Erst nachdem die **Status-LED** dauerhaft grün oder orange leuchtet, ist eine Verbindungsaufnahme zwischen der PCU 4131 / PCU 8130 und dem PC / Notebook möglich.

# **8.1. Erstkonfiguration**

Die Konfiguration der PCU 4131 / PCU 8130 erfolgt über das Netzwerk-Management-System (NMS).

# **8.1.1. Verbindung über den Browser herstellen**

Den PC oder das Notebook über ein geeignetes CATx-LAN-Kabel direkt mit dem Netzwerk-Management-Port verbinden. Die Eingabemaske ist abhängig vom gewählten Browser (Chrome, Firefox, Internet Explorer, etc.). **Hinweise:**

- PC / Notebook und der IP-Streamer müssen sich im selben Netzwerk / IP-Adressbereich befinden.
- Cookies müssen akzeptiert werden und JavaScript muss aktiviert sein.
- Aktuelle Browser-Versionen verwenden.

In der Suchleiste des Webbrowsers folgende IP-Adresse eingeben: **192.168.1.129**

# Benutzername: **admin**

#### Passwort: **password**

Danach auf **OK** klicken, um die Verbindung herzustellen.

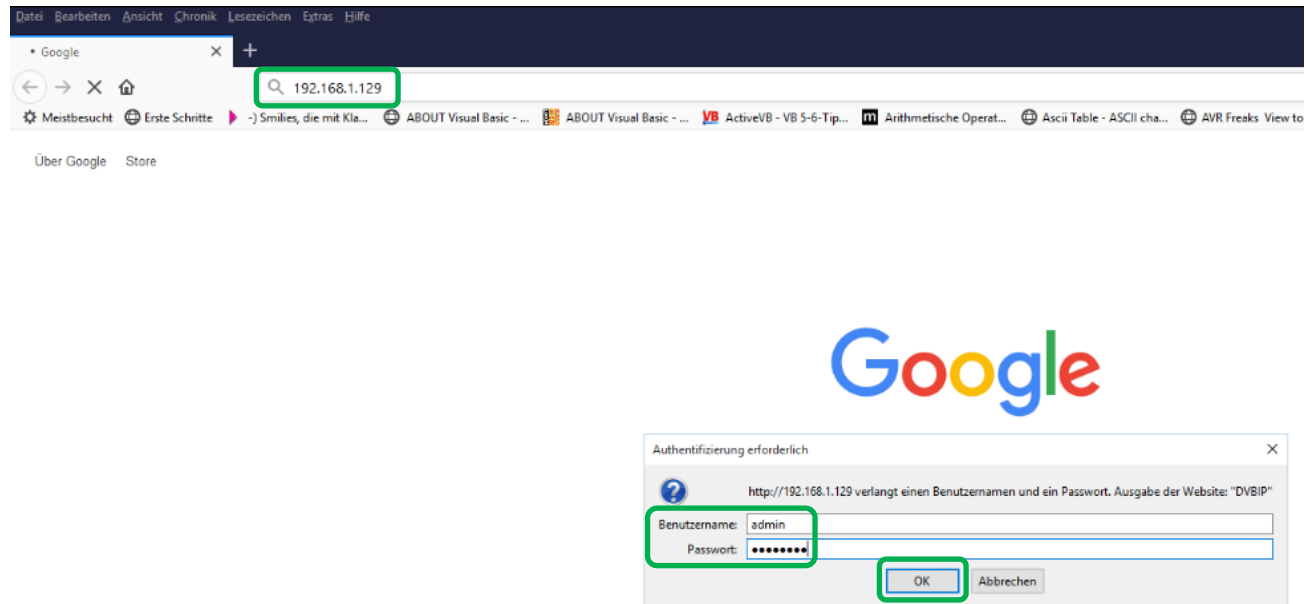

Sollte die werkseitige IP-Adresse des IP-Streamers einmal verloren gehen oder in Vergessenheit geraten, so kann diese wie folgt auf die Werkseinstellung (**192.168.1.129**) zurückgesetzt werden:

- Netzstecker ziehen.
- Taster TA1 auf dem IP-Board drücken und gedrückt halten.
- Netzstecker wieder einstecken.
- Warten bis die Status-LED im Wechsel rot / grün blinkt.
- Jetzt ist die IP-Adresse zurückgesetzt und der Taster kann losgelassen werden.

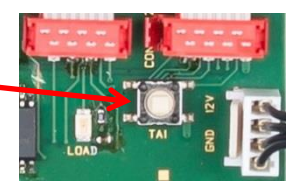

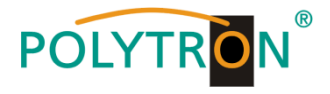

# **8.2. Programmierung der Geräteparameter**

Nach erfolgtem Netzzugang wird folgendes Übersichtsfenster (Overview) eingeblendet:

# *Übersichtsfenster PCU 4131*

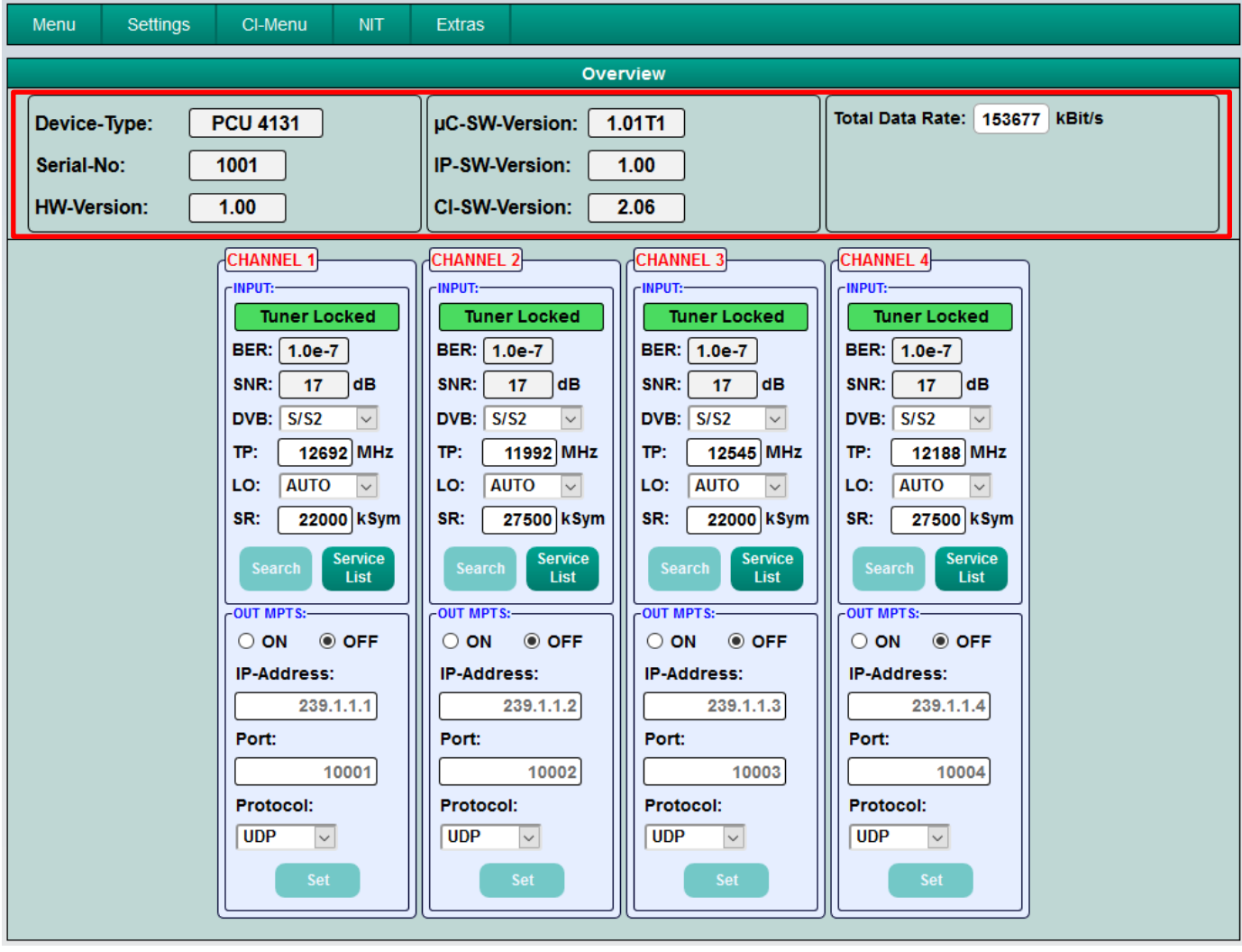

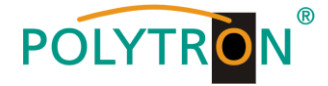

# *Übersichtsfenster PCU 8130*

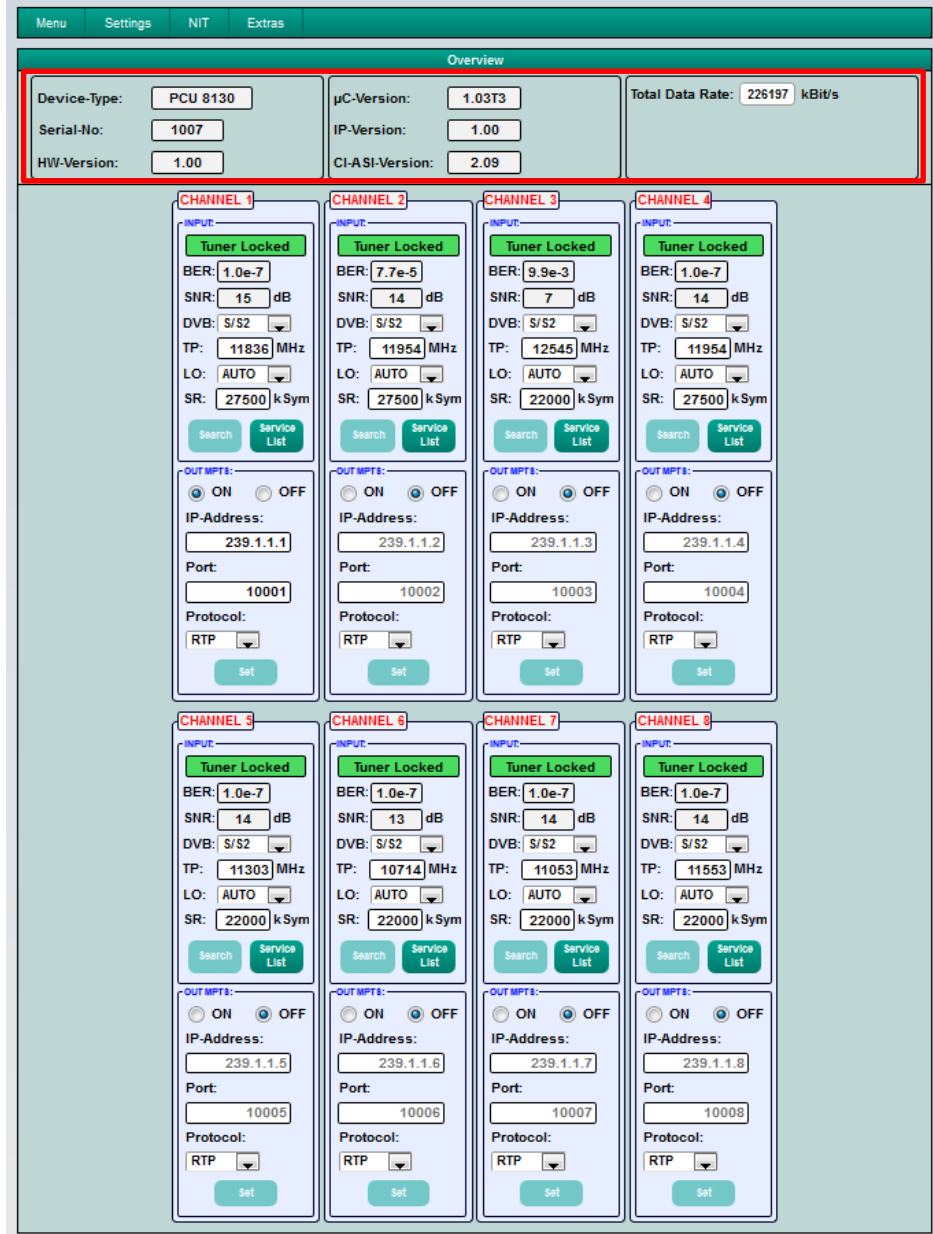

Über dieses Eingabefenster können alle Einstellungen der Eingangs- und Ausgangsparameter vorgenommen werden. Die Statusanzeige wird automatisch alle 3 Sekunden aktualisiert.

Im oberen Teil des Menüs werden die Gerätedaten, wie Typ, Seriennummer, Hardwareversion und die Softwarestände für CPU, IP- und CI-Controller (bei PCU 4131) oder ASI-Controller (bei PCU 8130) angezeigt. Außerdem befindet sich dort die Anzeige der Gesamtdatenrate.

Die kanalbezogenen Einstell- und Auswahlmöglichkeiten bezüglich MPTS, IP-Adresse, Port und Protokoll werden im unteren Teil des Menüs angezeigt.

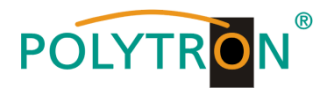

# **8.2.1. Eingangsparameter für den SAT-Empfang**

# **DVB > Eingangssignal**

**Auto > LO - Frequenz**

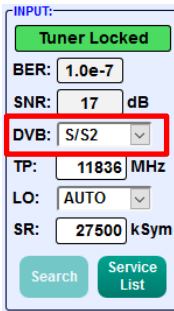

Art des Eingangssignals wählen -> Wird DVB-T/T2 oder DVB-C gewählt, bitte bei Eingangsparameter für den terr. Bereich weiterlesen.

#### $DVB: \boxed{S/S2}$  $\boxed{11836}$  MHz TP: LO: AUTO  $\overline{\phantom{a}}$ SR: 27500 kSym Servic<br>List

**Tuner Locked BER:** 1.0e-7  $SNR: 17$  dB

**TP > Transponderfrequenz**

Transponderfrequenz eingeben

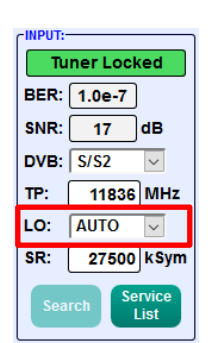

Die benötigte Frequenz wird automatisch eingestellt, kann aber auf **09750 , 10600** oder eine andere **OTHER** Frequenz eingestellt werden.

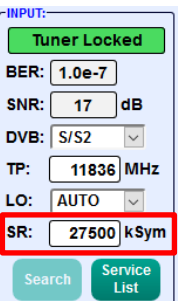

**Tuner Locked**

**SR > Symbolrate**

Symbolrate eingeben

# **Search > Suchlauf**

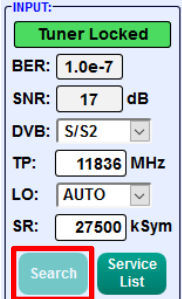

Nach Betätigen des Buttons **Search** werden die Daten übernommen und der gewünschte Transponder eingestellt.

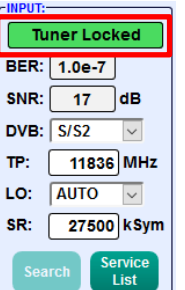

Findet der Tuner den Transponder, wird im oberen Feld **Tuner Locked**  angezeigt.

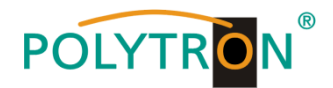

# **Empfangsverhältnisse (DVB-S/S2)**

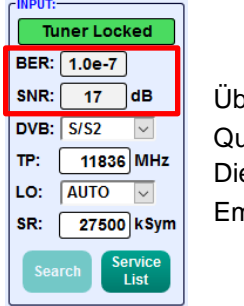

Über die Bitfehlerrate **BER** und den Signal-Rauschabstand **SNR** kann die ualität des Eingangssignals bewertet werden. ese sind von der Qualität der Empfangsverhältnisse und der SAT-Signale abhängig. npfehlung: Bitfehlerrate **BER** sollte ≤ 1e-6 sein

Beim Signal-Rauschabstand SNR gelten die abgebildeten Richtlinien. Die entsprechenden Werte der FEC (Vorwärtsfehlerkorrektur) sind aus den Tabellen der Satelliten-Betreiber zu entnehmen. Hat z.B. der Transponder eine FEC von 5/6, muss im Feld **SNR** min. 9 dB angezeigt werden, um einen guten Empfang zu gewährleisten.

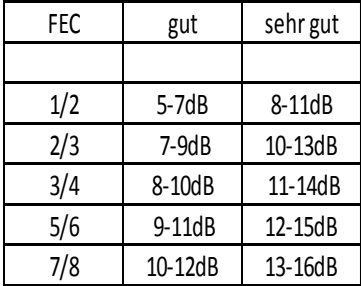

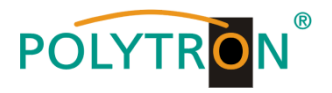

# **8.2.2. Eingangsparameter für den terrestrischen Bereich**

# **TP > Frequenz**

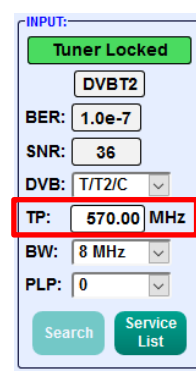

Die Art des Eingangssignals wird automatisch dargestellt.

Eingangsfrequenz eingeben

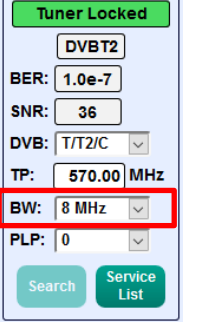

**PITT** 

Auswahl 7 oder 8 MHz

**BW > Kanal-Bandbreite**

# **PLP** > Serviceauswahl (DVB-T2) **Search** > Suchlauf

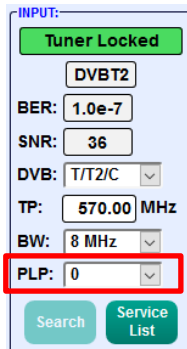

PUT: **Tuner Locked** DVBT2 **BER:** 1.0e-7 SNR:  $36$ **DVB: T/T2/C**  $\overline{\mathbf{v}}$ TP:  $570.00$  MHz BW:  $8 MHz$  $\overline{\mathbf{v}}$ PLP:  $\boxed{0}$ 

Nach Betätigen des Buttons **Search** werden die Daten übernommen und der gewünschte Kanal eingestellt.

Findet der Tuner das Signal, wird im oberen Feld **Tuner Locked** angezeigt.

# **Empfangsverhältnisse (DVB-T/T2/C)**

PLP-Wert auswählen

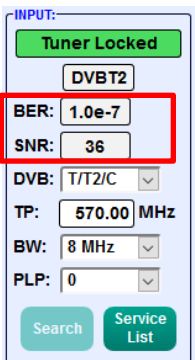

Über die Bitfehlerrate **BER** und den Signal-Rauschabstand **SNR** kann die Qualität des Eingangssignals bewertet werden.

Diese sind von der Qualität der Empfangsverhältnisse und der Signale abhängig.

Empfehlung: Bitfehlerrate **BER** sollte ≤1e-6 sein

**Als Grenzwerte beim Signal-Rauschabstand SNR gelten 26 dB bei DVB-T und 32 dB bei DVB-T2.**

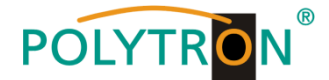

# **8.2.3. Ausgangsparameter MPTS (Multiple Program Transport Streams)**

Klick auf **Menu \* Input & MPTS Settings**

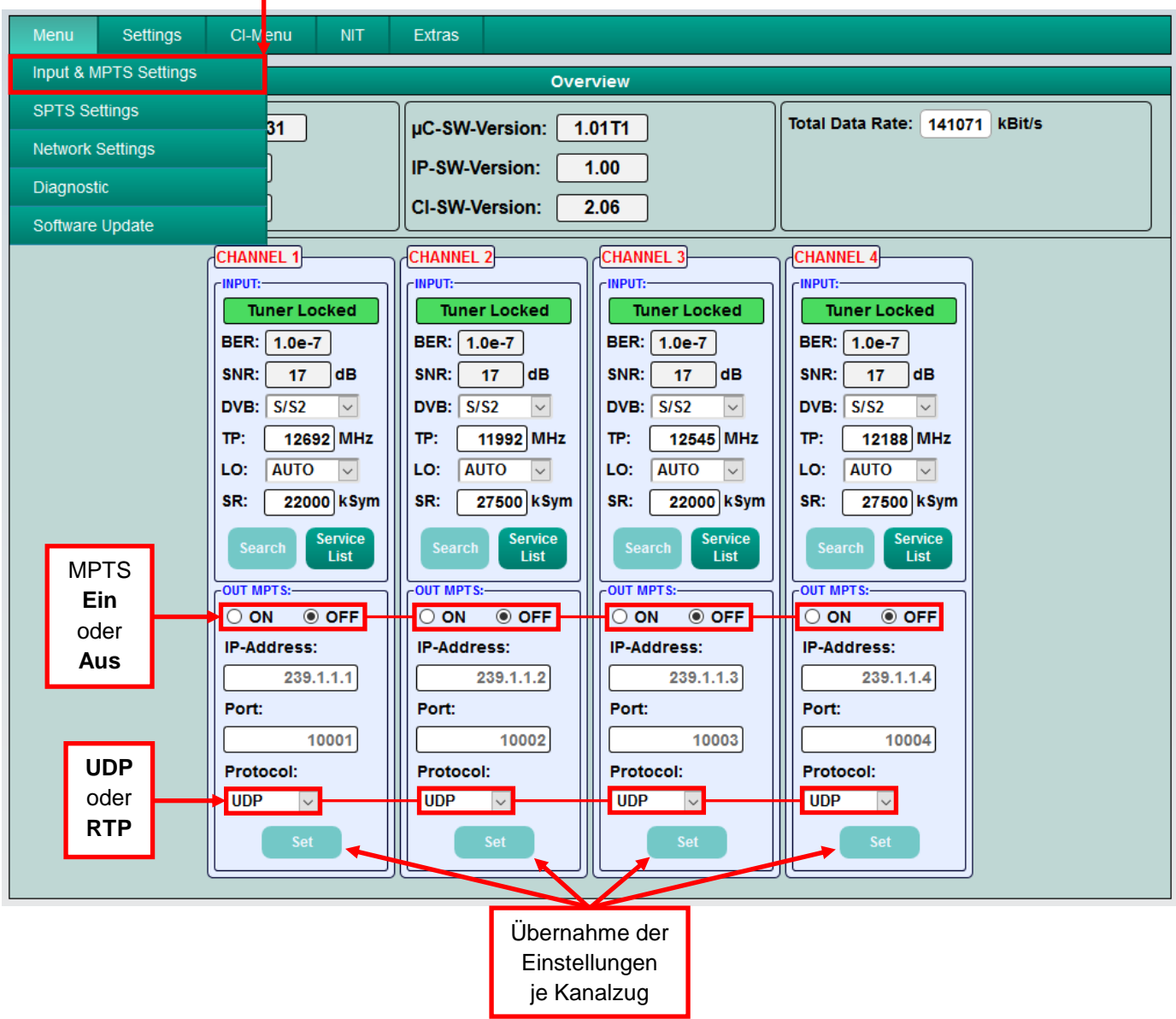

MPTS lässt sich je Kanalzug separat ein- oder ausschalten -> Werkseinstellung: Aus Wenn MPTS ausgeschaltet ist, dann sind die werkseitig voreingestellten SPTS-Streams aktiv (siehe Punkt 8.2.4.).

Auch das Netzwerkprotokoll kann je Kanalzug separat ausgewählt werden -> Werkseinstellung: RTP

Weitere Informationen zu IP-Adresse und Port siehe Punkt 7.1. (Eingangs-Vorbelegung).

Durch Klicken auf **Set** werden die Einstellungen je Kanalzug übernommen.

# **Hinweis:** Im MPTS-Betrieb ist die EPG-Funktion (EIT-Insertion) ab Werk dauerhaft eingeschaltet und kann nicht deaktiviert werden.

Es muss sichergestellt sein, dass genügend Bandbreite im IP-Netzwerk zur Verfügung steht.

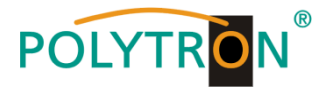

# **8.2.4. Ausgangsparameter SPTS (Single Program Transport Stream)**

Klick auf **Menu \* SPTS Settings**

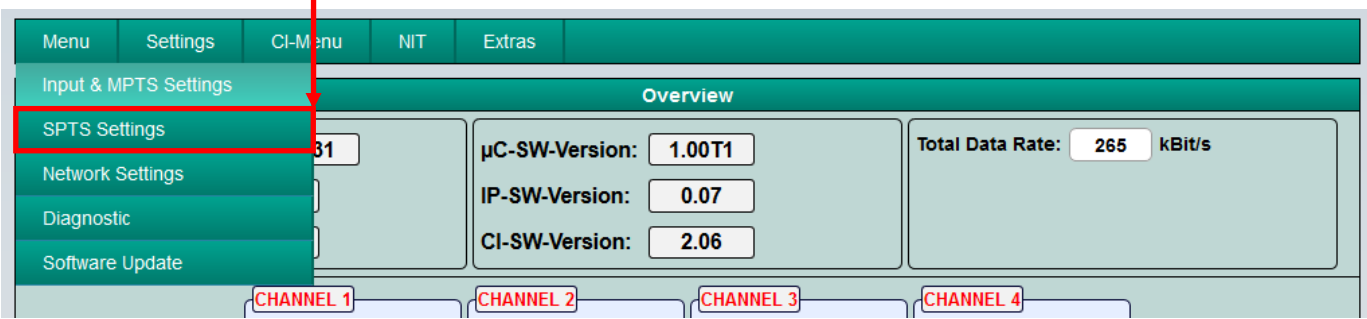

Nun wird folgende Eingabemaske (hier mit den Werkeinstellungen) angezeigt:

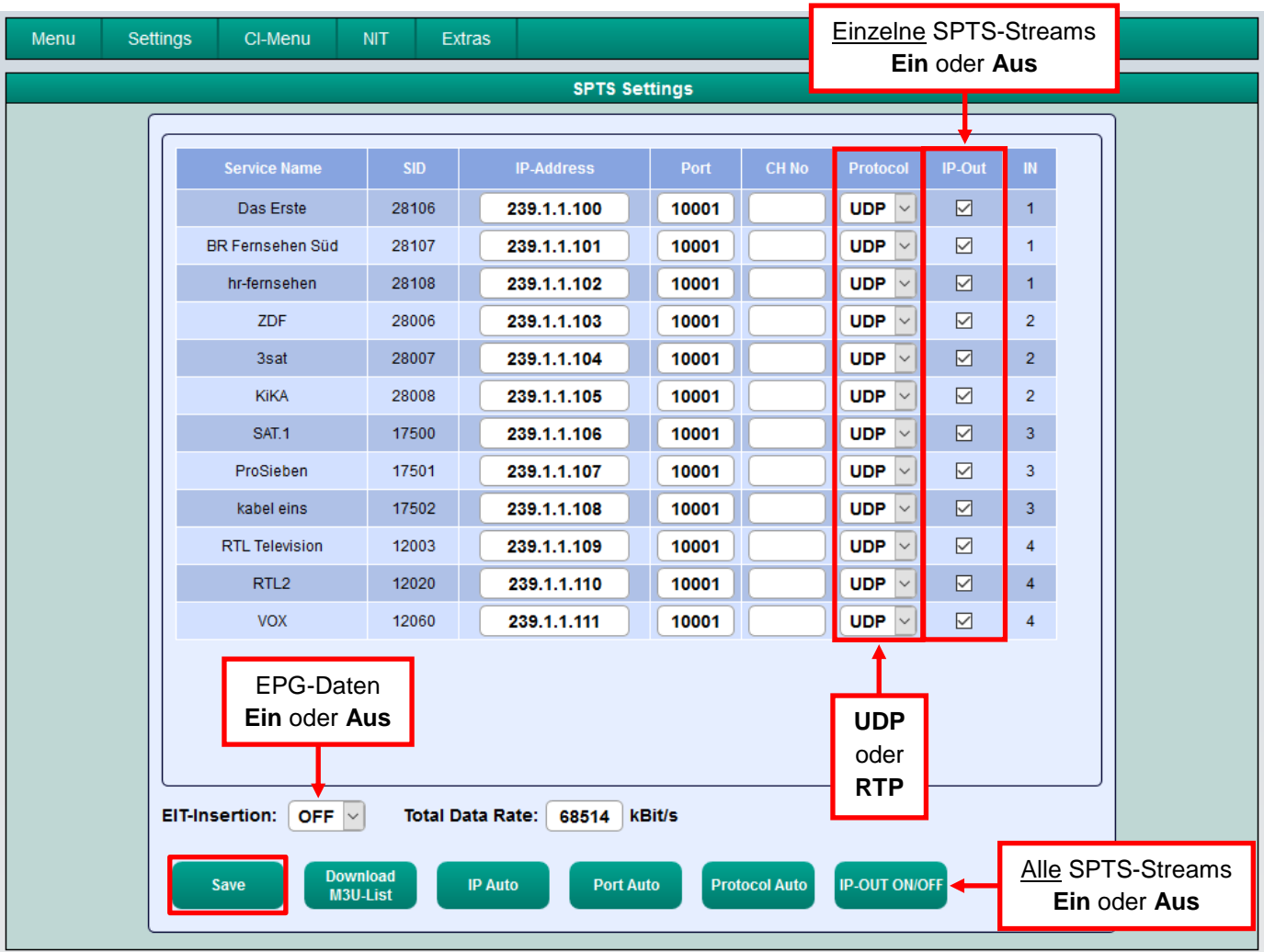

Die IP-Adressen, Ports und Netzwerkprotokolle können separat für jeden Service (Programm) entweder manuell eingestellt oder über die unten angeordneten Bedienfelder entsprechend automatisiert vergeben werden.

Das Netzwerkprotokoll kann je Service (Programm) separat ausgewählt werden -> Werkseinstellung: RTP

Mittels Haken kann der SPTS-Stream für jeden Service (Programm) separat ein- oder ausgeschaltet werden.

**Hinweis:** Im SPTS-Betrieb ist die EPG-Funktion (EIT-Insertion) werkseitig ausgeschaltet und kann wie oben gezeigt aktiviert werden. Bei Aktivierung muss sichergestellt sein, dass genügend Bandbreite im IP-Netzwerk zur Verfügung steht.

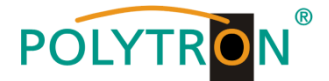

# **M3U-Liste erstellen**

Im SPTS-Betrieb ist das Erstellen einer M3U-Liste wie folgt möglich:

П

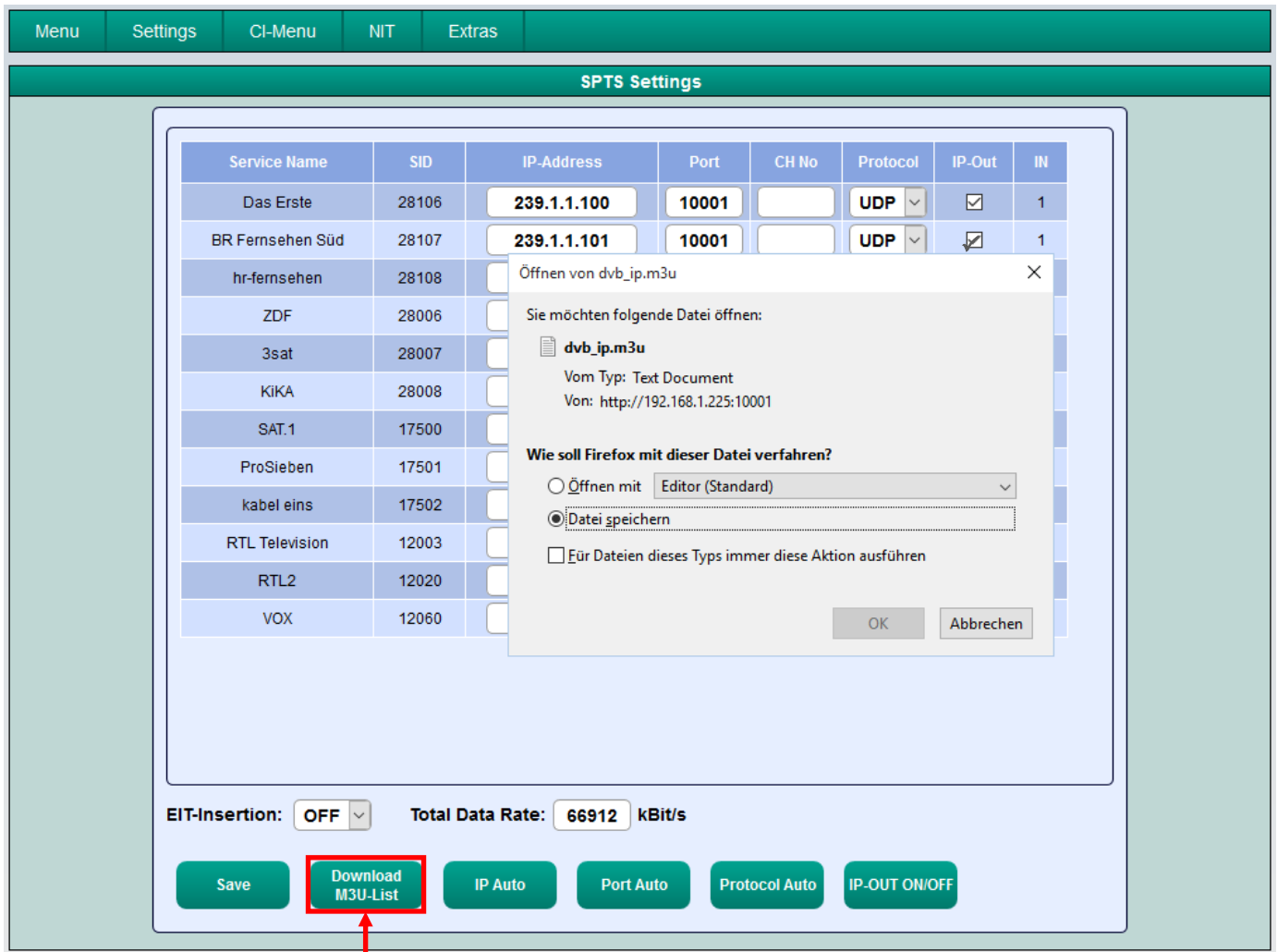

- Durch Klick auf **Download M3U-List** wird eine M3U-Liste (Dateiname: dvb\_ip.m3u) der aktuell aktiven SPTS-Streams erzeugt und kann auf dem PC / Notebook (Downloadverzeichnis) gespeichert werden.
- Diese Datei kann dann verwendet werden, um die Programmliste z.B. auf PCs / Notebooks mit entsprechender Software, IP-taugliche TV-Geräte oder Set-Top-Boxen, die den "DVB-IPTV"-Standard unterstützen, zu übertragen. Voraussetzung ist, dass diese Endgeräte den Import von M3U-Listen unterstützen.

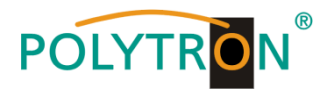

# **Kennzeichnung fehlerhafter Dateneingaben**

Im Fehlerfall (z.B. Doppelvergabe der IP-Adresse) werden die entsprechenden Eingabefelder wie folgt rot unterlegt angezeigt:

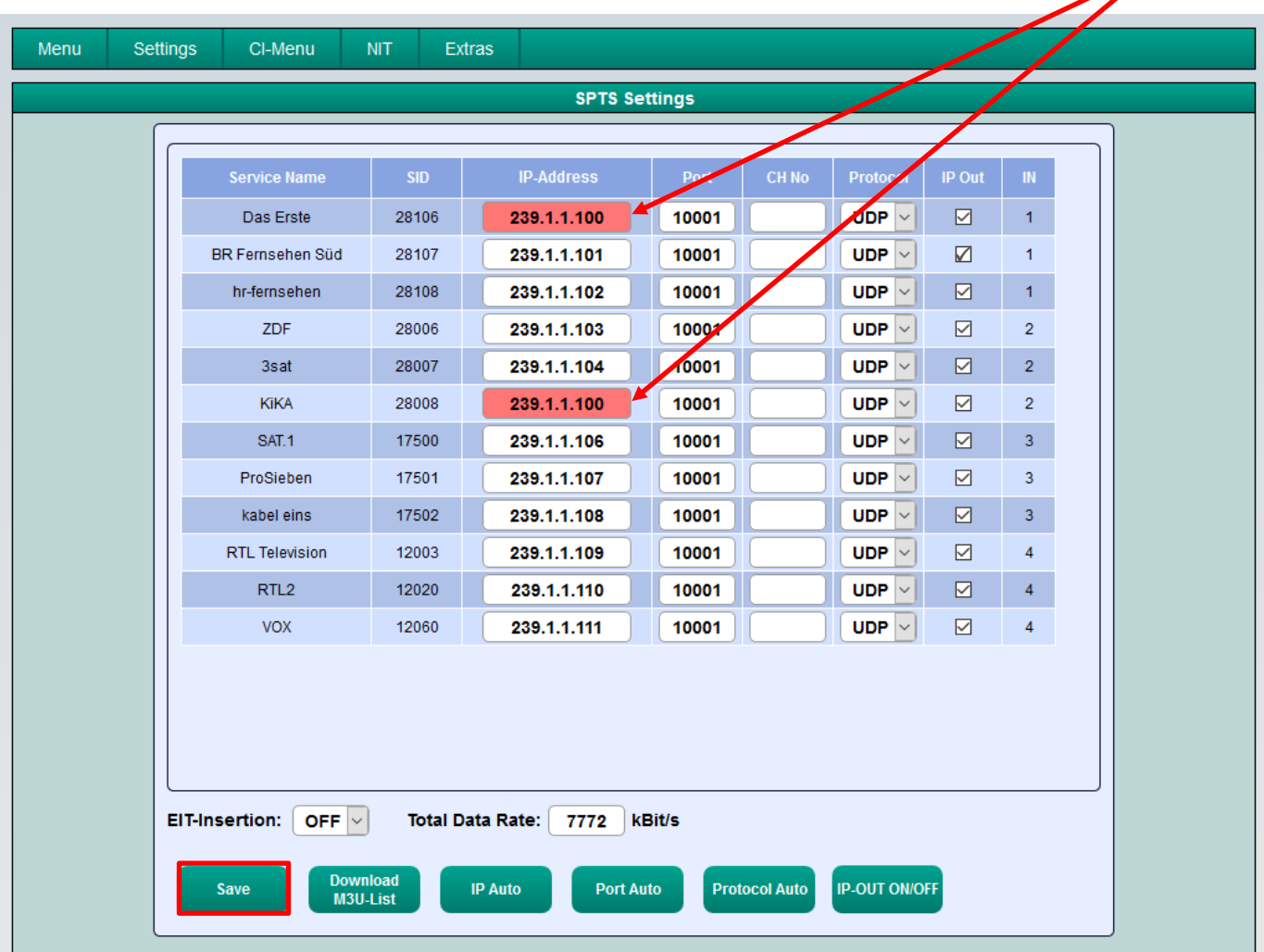

Nach Berichtigung und Eingabe aller Daten müssen diese erneut mittels Klick auf **Save** gespeichert werden.

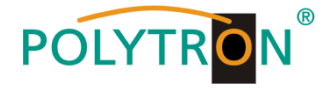

# **8.2.5. CI-Menü PCU 4131**

Dieses Menü ist nur bei der **PCU 4131** verfügbar.

Klick auf **CI-Menu \* CI 1, CI 2, CI 3** oder **CI 4**

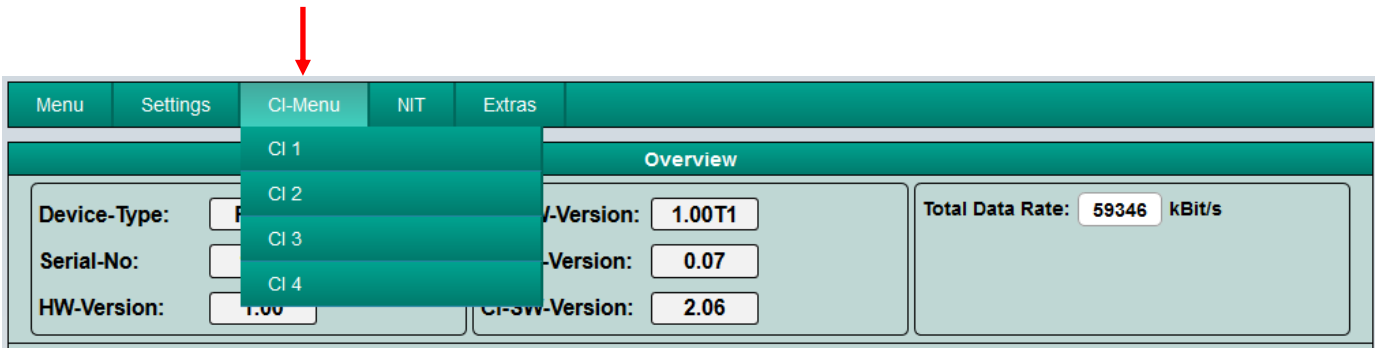

Beispielhafte Anzeige nach Klick auf **CI 1**

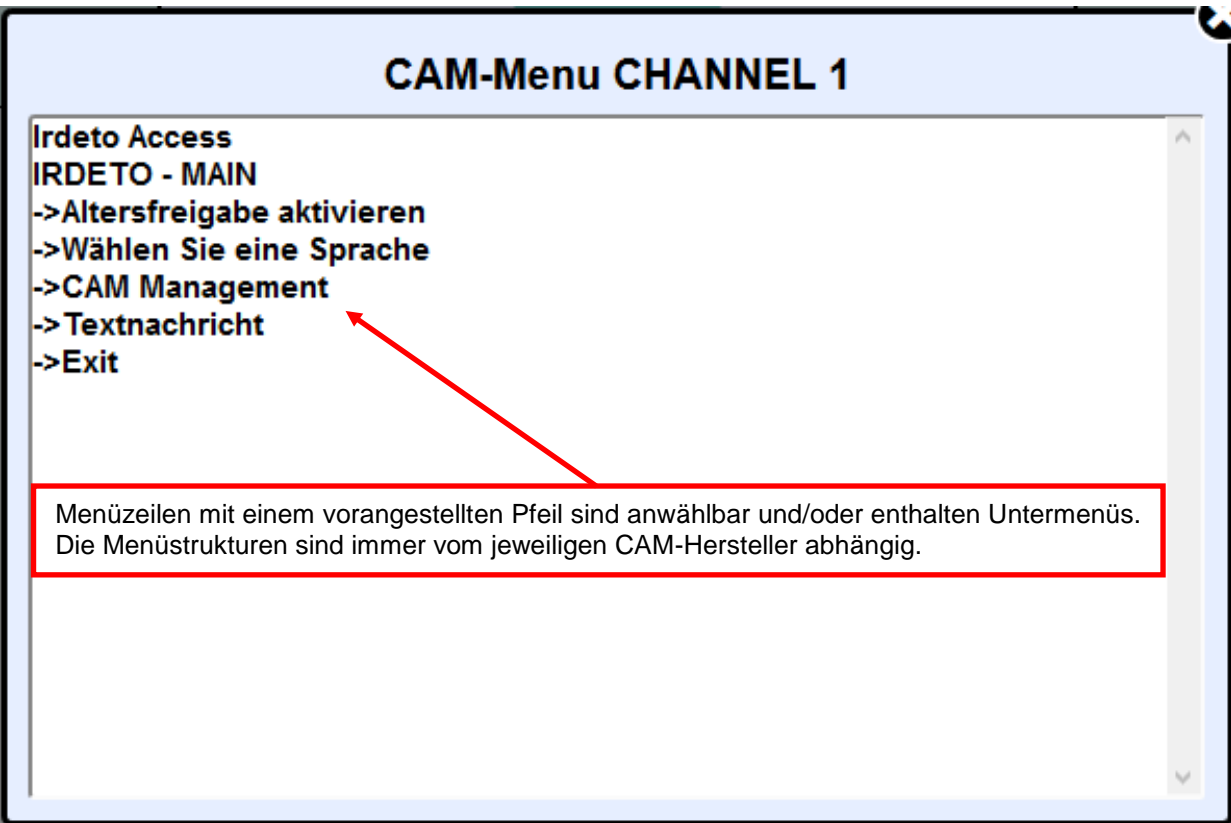

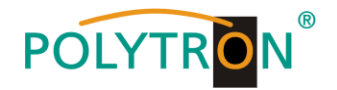

# **8.3. "Serviceliste" (Programmliste)**

Falls bestimmte Services innerhalb eines Transponders am Ausgang nicht erwünscht sind, können diese entfernt werden. Weiterhin können bei Verwendung der PCU 4131 über diese Funktion verschlüsselte Services zur Entschlüsselung ausgewählt werden.

# **8.3.1. Löschen und Hinzufügen von Services (Programmen)**

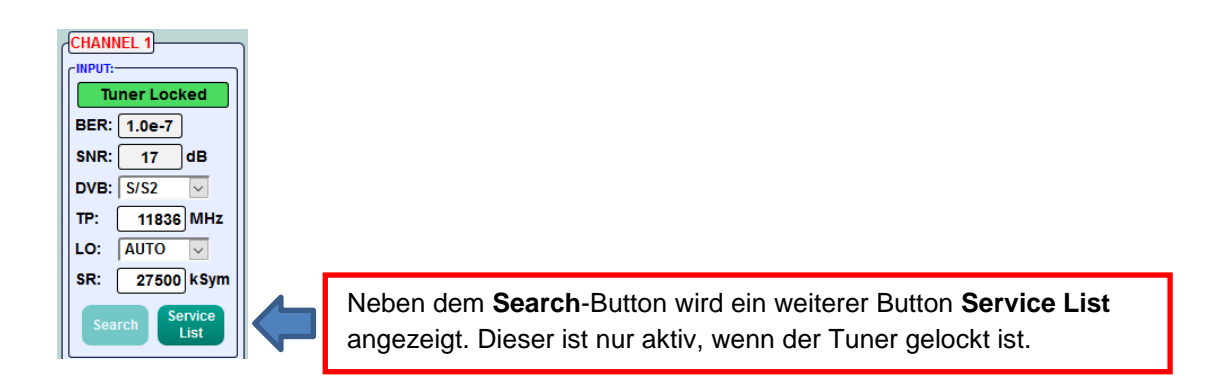

Durch einen Klick auf den Button **Service List** öffnet sich folgendes Fenster. Es wird links die Liste der am Eingang verfügbaren Services angezeigt. Auf der rechten Seite sind die im Ausgangssignal enthaltenen Services aufgelistet.

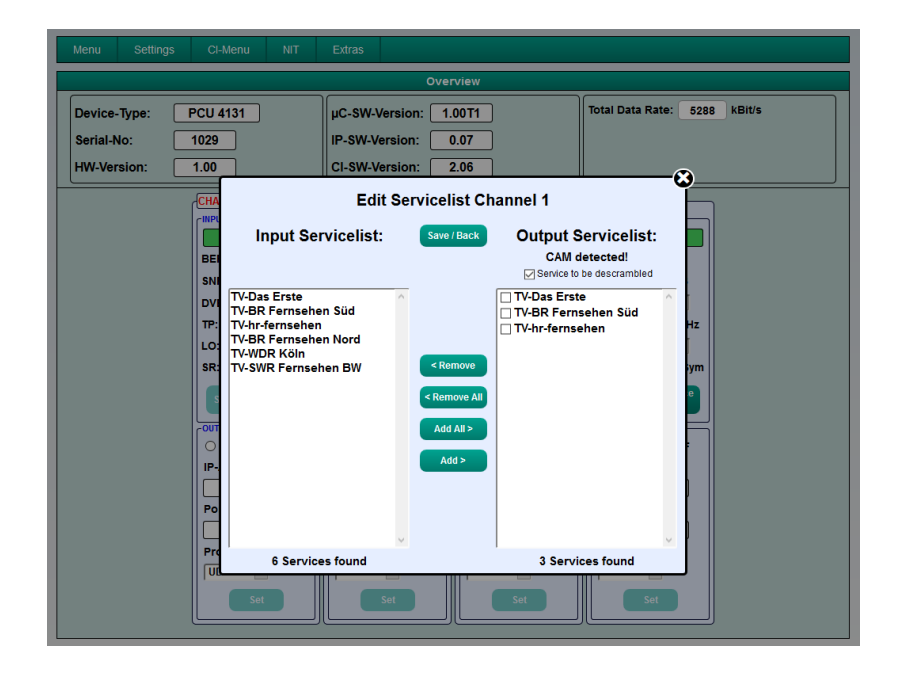

Durch Anklicken eines Service in der Eingangsliste und Anklicken des Befehls **Add** wird dieser Service der Ausgangsliste hinzugefügt (durch einen Doppelklick auf einen Service in der Eingangsliste wird dieser automatisch der Ausgangsliste hinzugefügt).

Durch Anklicken eines Service in der Ausgangsliste und Anklicken des Befehls **Remove** wird dieser Service aus der Ausgangsliste entfernt (durch einen Doppelklick auf einen Service in der Ausgangsliste wird dieser automatisch entfernt).

Mit einem Klick auf den **Save / Back**-Button wird die Ausgangsliste gespeichert und das Fenster automatisch geschlossen.

Möchte man von einem Transponder mit vielen Services nur wenige Services übernehmen, kann man zuerst **Remove All** anklicken, um dann die benötigten Services auszuwählen.

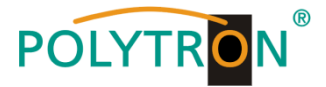

# **8.3.2. Auswahl der zu entschlüsselnden Programme in der PCU 4131**

Das CAM-Modul mit der entsprechenden Smartcard im ausgeschalteten Zustand in die PCU 4131 einstecken. Falls keine Erkennung erfolgt oder kein CAM-Modul eingesteckt ist, erscheint ein entsprechender Hinweis:

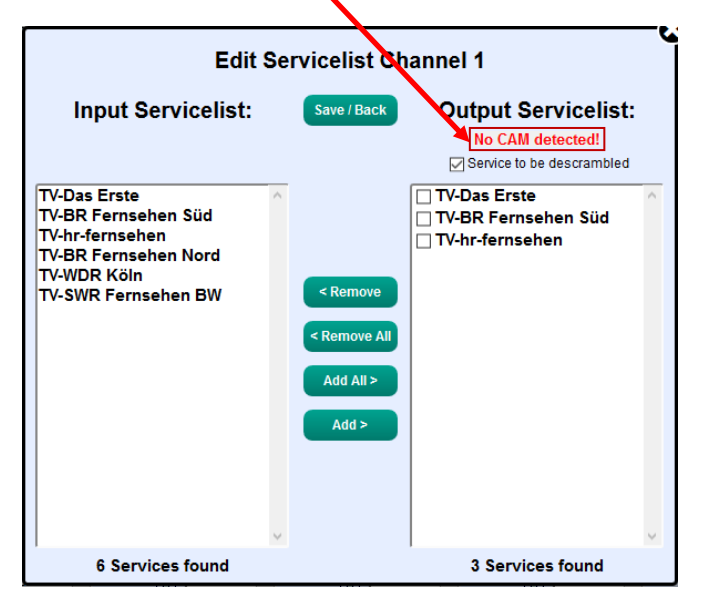

Falls das CAM-Modul mit der entsprechenden Smartcard nicht erkannt wurde, können keine Services entschlüsselt werden! Verschlüsselte und unverschlüsselte Services können jedoch grundsätzlich zusammen ausgegeben werden.

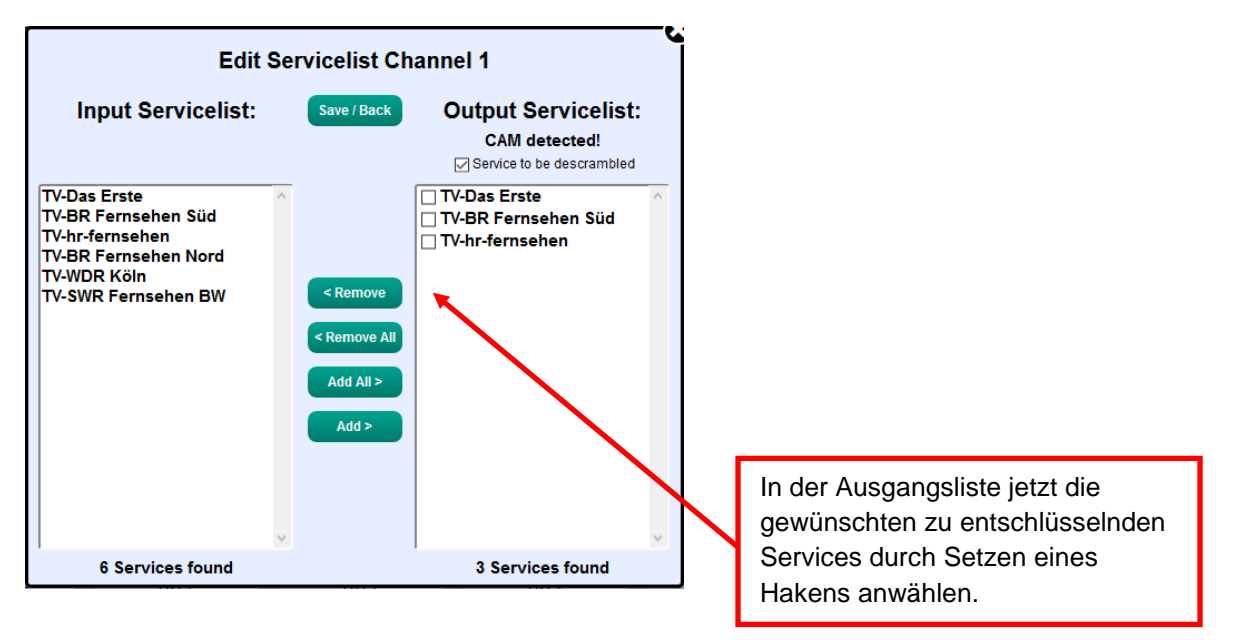

Mit einem Klick auf den **Save / Back**-Button wird die Ausgangsliste gespeichert und das Fenster automatisch geschlossen.

#### **Das Stecken der CAM-Module sollte immer im ausgeschalteten Zustand**  【台  **erfolgen.**

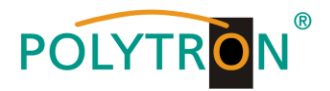

# **8.3.3. Vergabe von Programmplätzen über die M3U-Liste**

 $\overline{\phantom{a}}$ 

**Voraussetzung ist, dass die IP-Empfangsgeräte das Einlesen und Auswerten von <br>
M311-Listen unterstützen M3U-Listen unterstützen.**

Klick auf **Menu \* SPTS Settings**

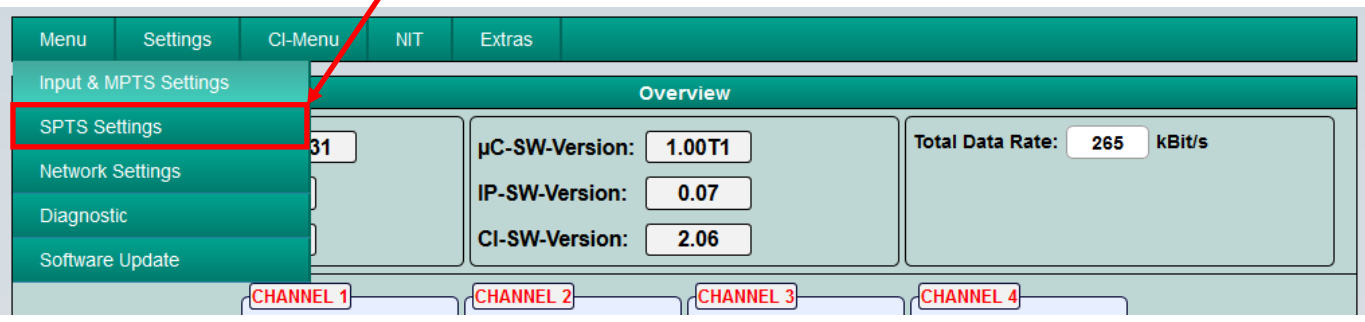

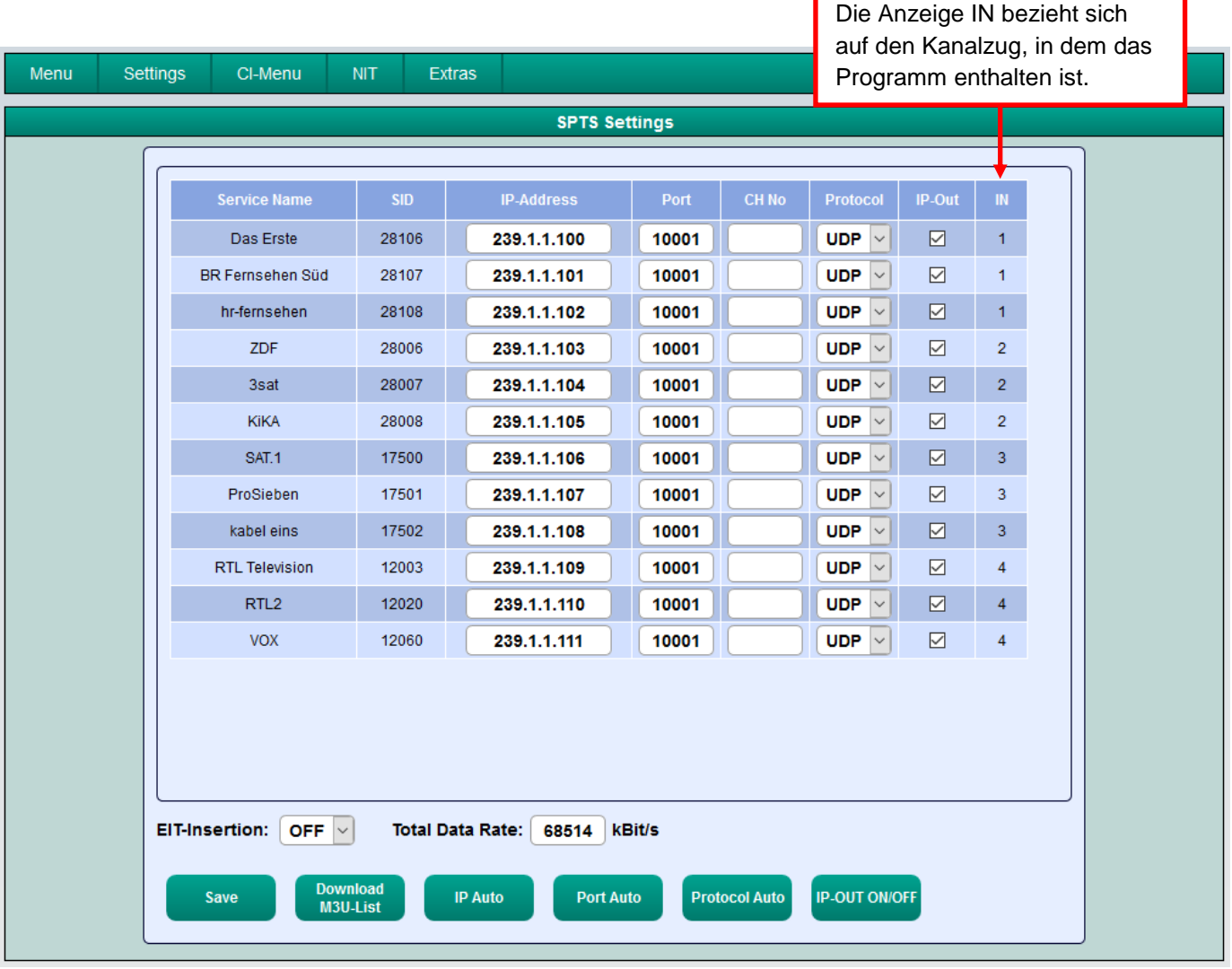

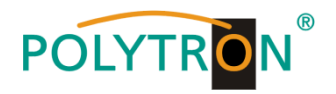

Settings

Menu

CI-Menu

**NIT** 

Extras

In der Spalte CH No kann der gewünschte Programmplatz eingegeben werden. Diese Programme werden dann in der M3U-Liste der Reihe nach sortiert. Programme, die keine Kennziffer erhalten, werden hinter die gekennzeichneten Programme gelegt.

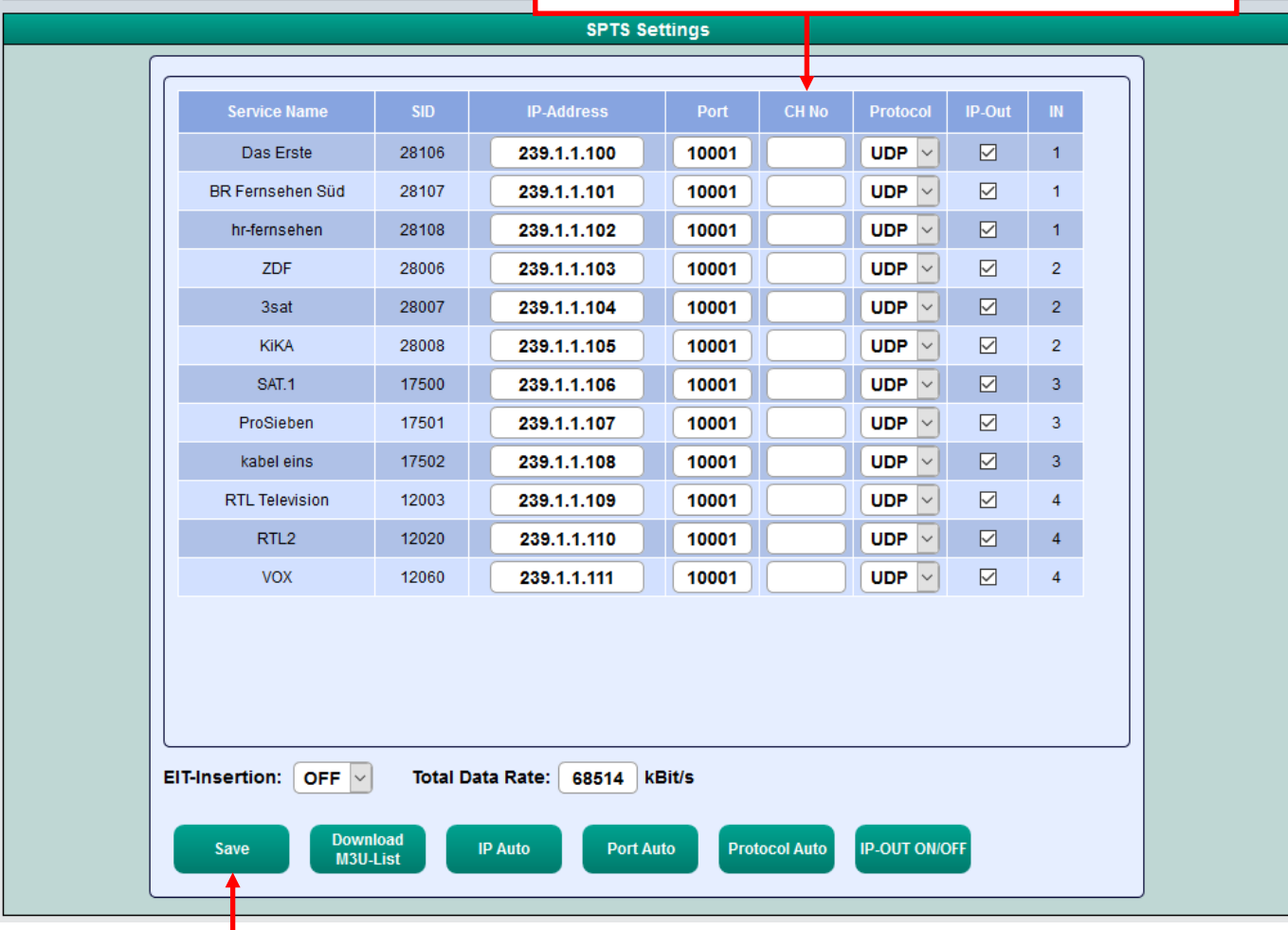

Abspeichern der Einstellungen

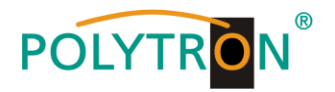

# **8.3.4. Device-NIT**

→ Nach Auswahl von Device NIT erscheint folgende Maske, über die weitere Eingaben möglich sind:

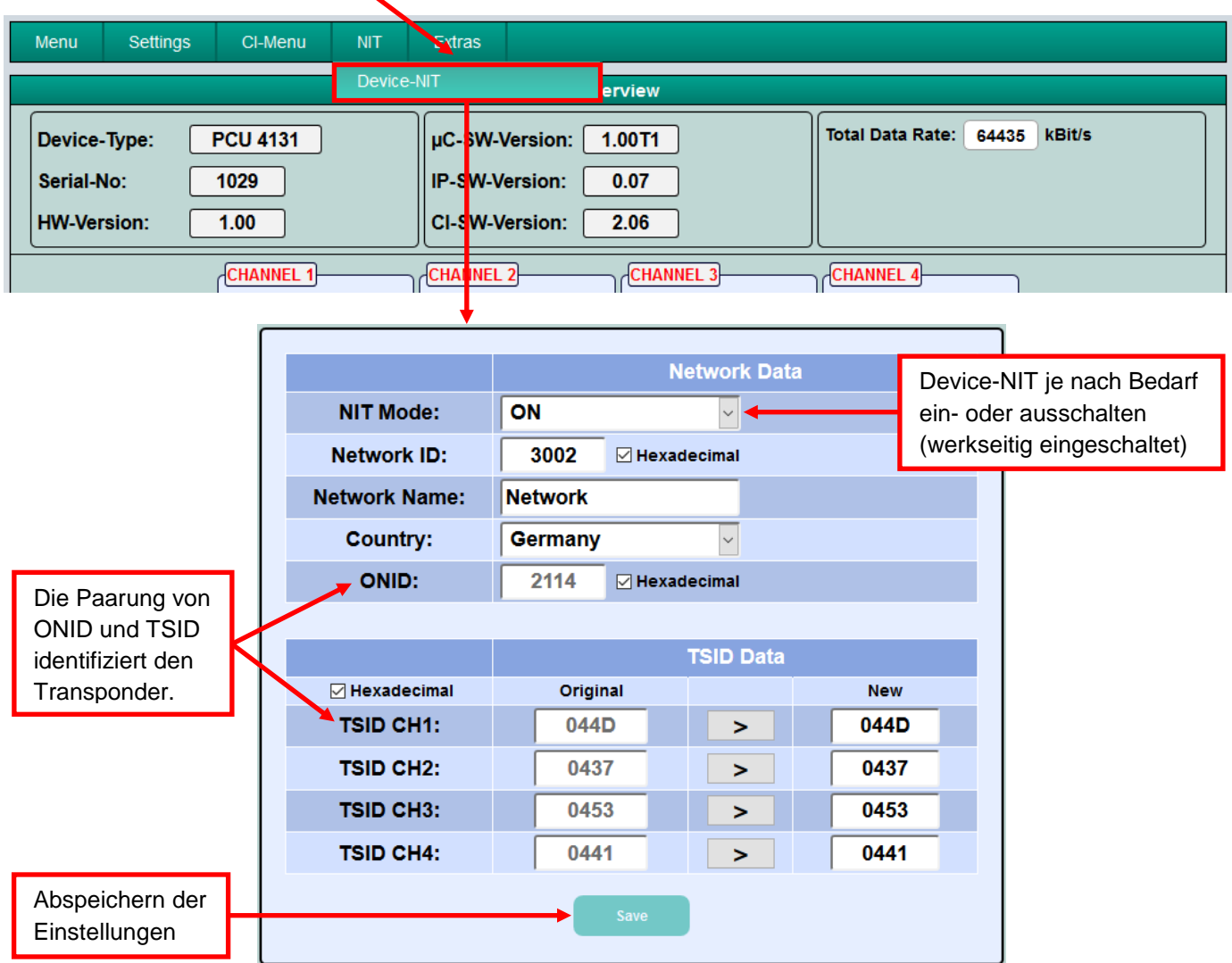

**Hinweis:** Bitte bereits bei der Dateneingabe auf Plausibilität und/oder Überschneidungen achten!

Network ID: Werkseinstellung **3002** (Änderung möglich)

Network Name: Kann vom Nutzer frei vergeben werden.

- Country: Werkseinstellung **Germany** (Änderung möglich) Die Ländereinstellung sollte mit der Einstellung der Empfänger übereinstimmen.
- TSID New: Bei Bedarf kann eine neue TSID vergeben werden. Wir empfehlen die Vergabe von Hexadezimalwerten im Bereich zwischen F001 und FFFE.

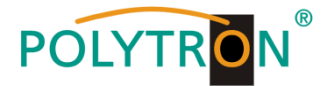

# **8.4. Speicherung der Programmierung / IP-Streamer zurücksetzen**

Es besteht die Möglichkeit eine bestehende Programmierung auf einem PC / Notebook zu speichern bzw. von demselben zu laden. Somit kann eine Archivierung von Gerätekonstellationen durchgeführt werden. Der IP-Streamer kann bei Bedarf auf die Werkseinstellungen zurückgesetzt werden.

# **8.4.1. Speichern von Einstellungen oder Übersichten**

Klick auf **Settings \* Save / Load Settings**

I

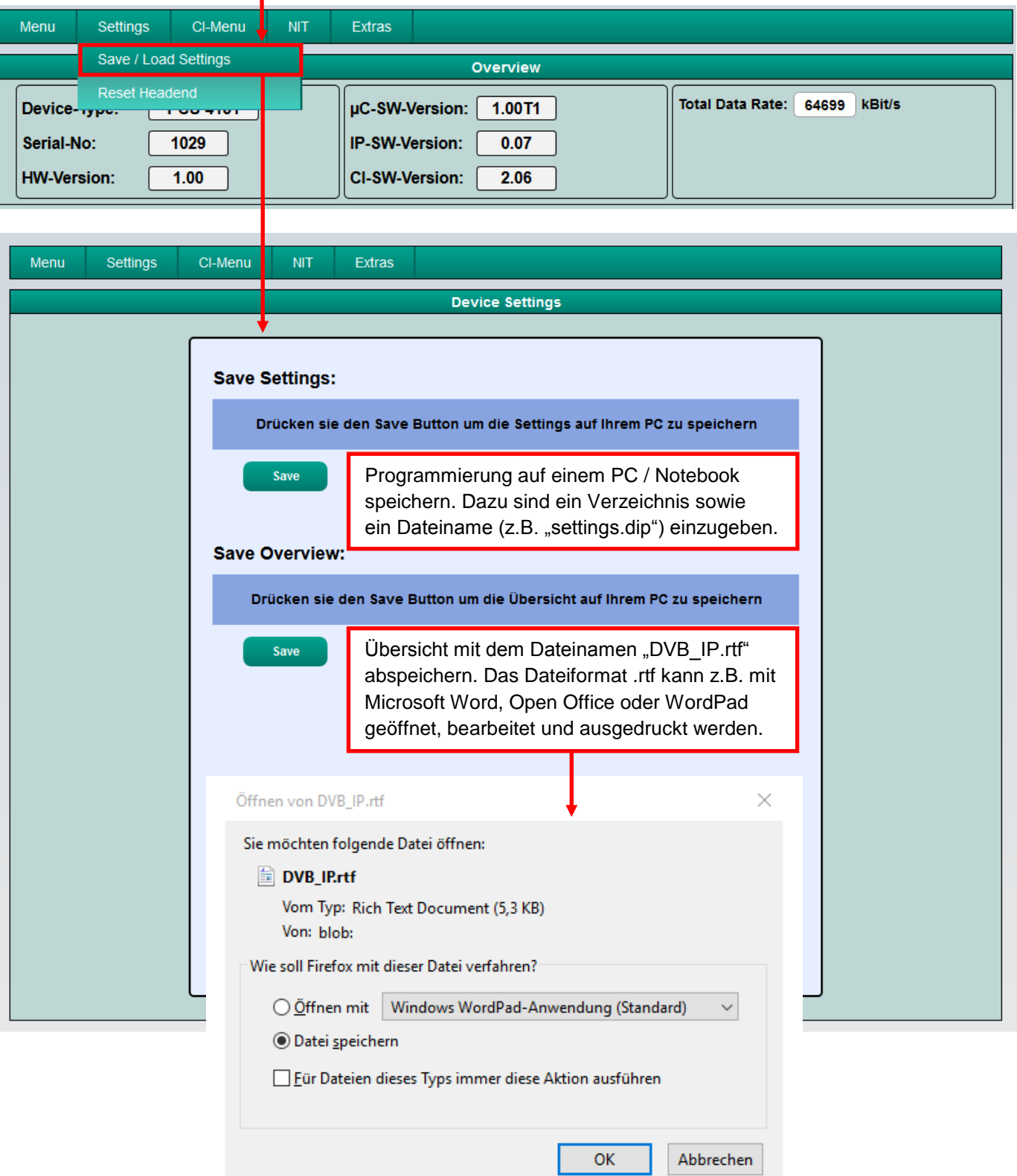

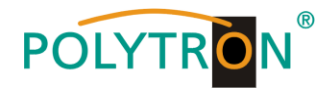

# **8.4.2. Upload von Einstellungen**

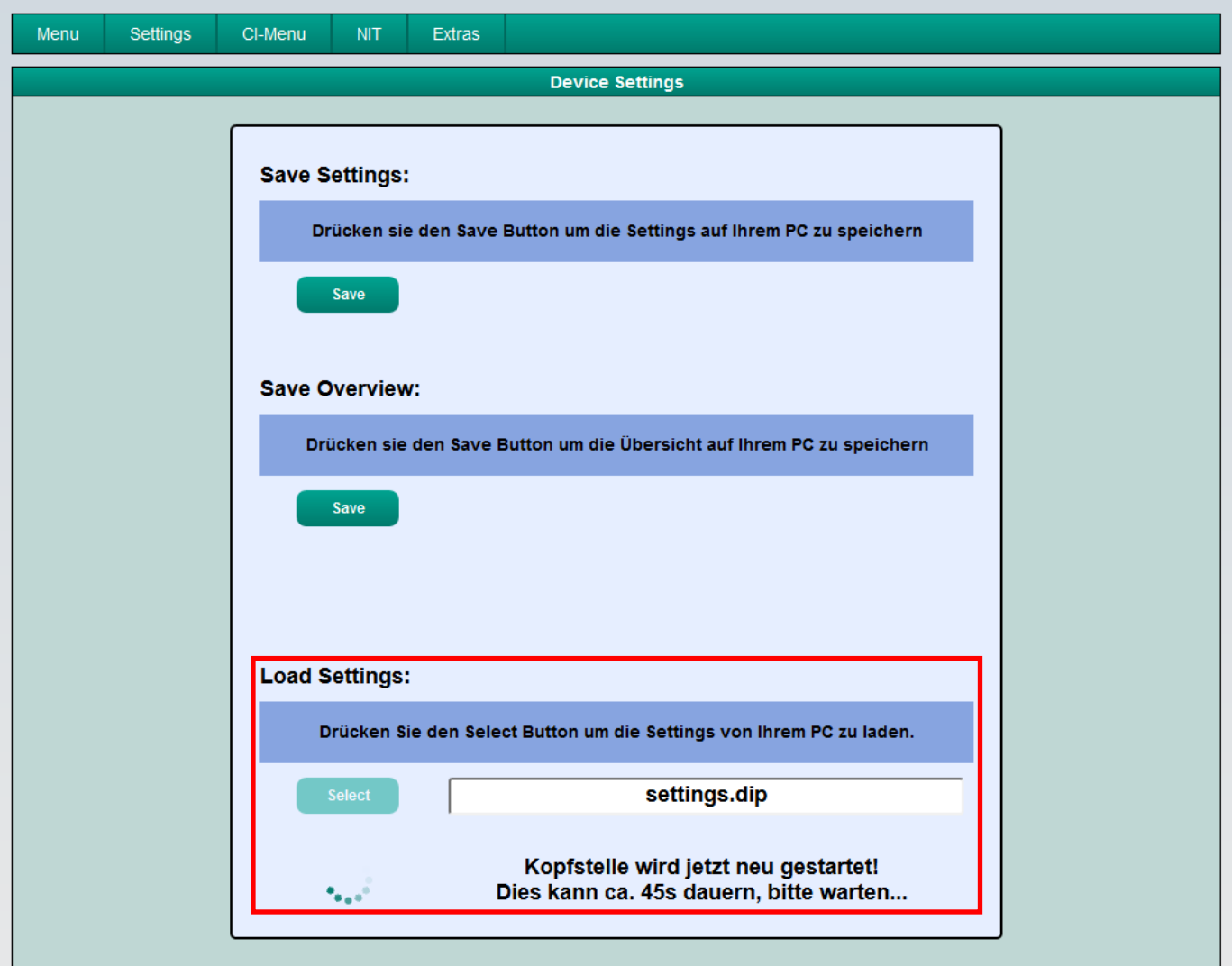

Über den Menüpunkt **Load Settings** ist der Upload einer bestehenden Programmierung vom PC / Notebook auf den IP-Streamer PCU 4131 / PCU 8130 möglich.

Dazu die entsprechende .dip-Datei (z.B. "settings.dip") im Verzeichnis auswählen und öffnen. Die Daten werden dann innerhalb von ca. 45 - 60 Sekunden automatisch übernommen.

# **8.4.3. Gerät neu starten**

Klick auf **Settings \* Restart Headend** und den weiteren Anweisungen folgen.

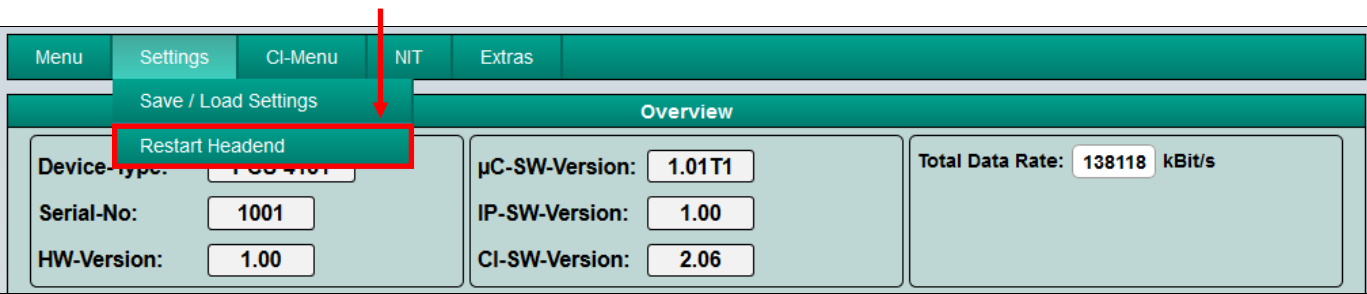

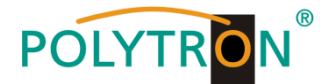

# **8.5. Netzwerkeinstellungen**

Klick auf **Menu \* Network Settings** 

f.

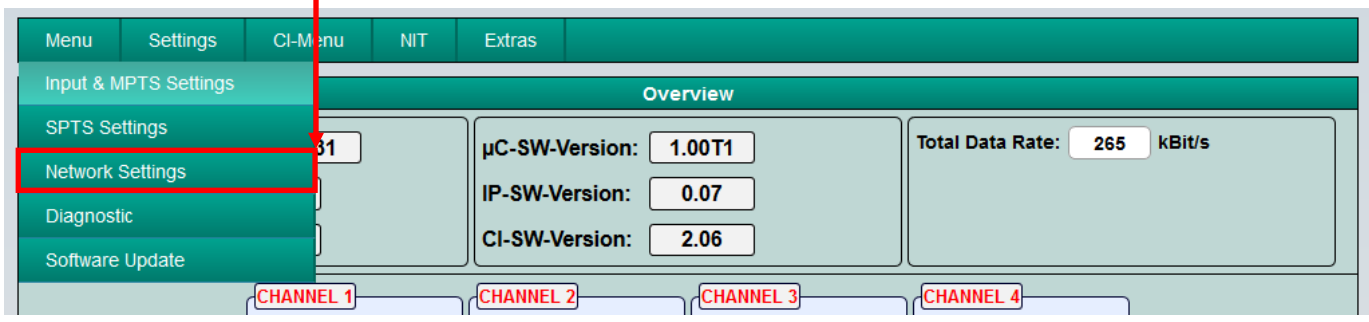

Nun wird folgende Eingabemaske angezeigt:

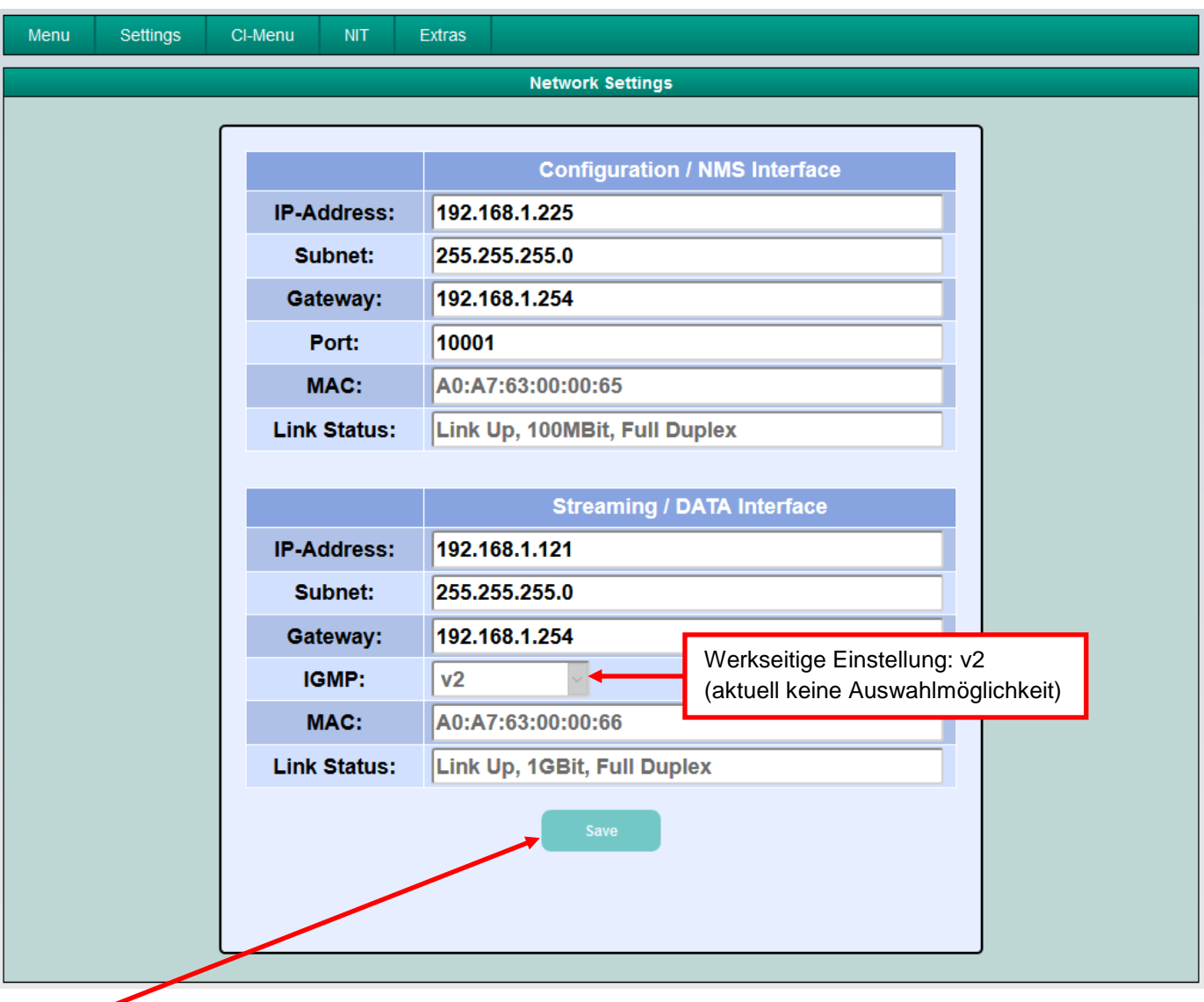

Mit **Save** werden alle Änderungen gespeichert. Der nachfolgende Neustart kann bis zu einer Minute dauern.

Hinweis: Die aufgeführten IP-Adressen sind nur beispielhaft. Alle Adressen müssen an das "Netzwerk vor Ort" angepasst werden. Sind diese Informationen nicht bekannt, so sollte der verantwortliche IT-Spezialist (m/w/d) kontaktiert werden!

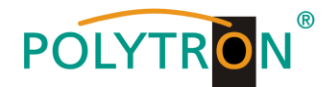

Die IP-Streamer PCU 4131 / PCU 8130 besitzen als Standardeinstellung folgende IP-Adresse: 192.168.1.129 Wird die Anlage in einem Netzwerk mit einer anderen Netzwerkadresse verwendet, muss die IP-Adresse der PCU 4131 / PCU 8130 dementsprechend angepasst werden.

#### **Beispiel:**

Der im Netzwerk betriebene PC hat folgende Einstellungen:

IP-Adresse: 192.168.1.068

Netzanteil Hostanteil

Die IP-Adresse des Streamers darf sich nur im letzten Block (Hostanteil) vom angeschlossenen PC / Notebook unterscheiden. Nicht erlaubt sind die Ziffern 0, 255 und alle bereits verwendeten! Beispielhafte IP-Adresse des Streamers in diesem Anwendungsfall: 192.168.1.100 oder werkseitige IP-Adresse.

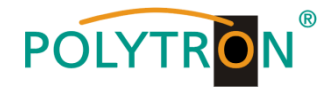

# **8.6. Diagnose**

Das "Diagnose" - Menü dient zu Servicezwecken und kann bei der telefonischen Fehleranalyse über die **Hotline +49 (0) 7081 / 1702-0** hilfreich sein.

Die Statusanzeige wird automatisch alle 3 Sekunden aktualisiert.

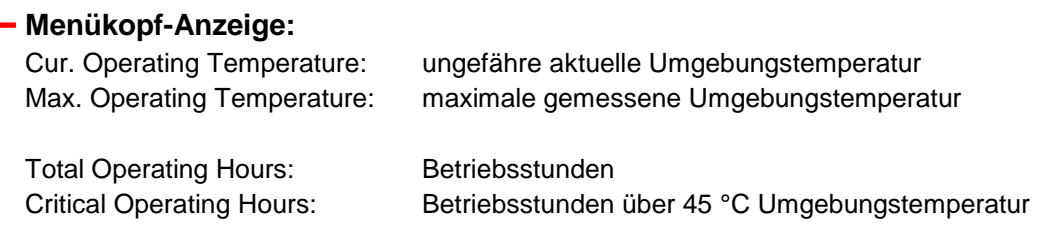

Die angezeigten Temperaturen entsprechen nur bei fachgerechter, senkrechter Montage und geschlossenem Gehäusedeckel dem tatsächlichen Wert.

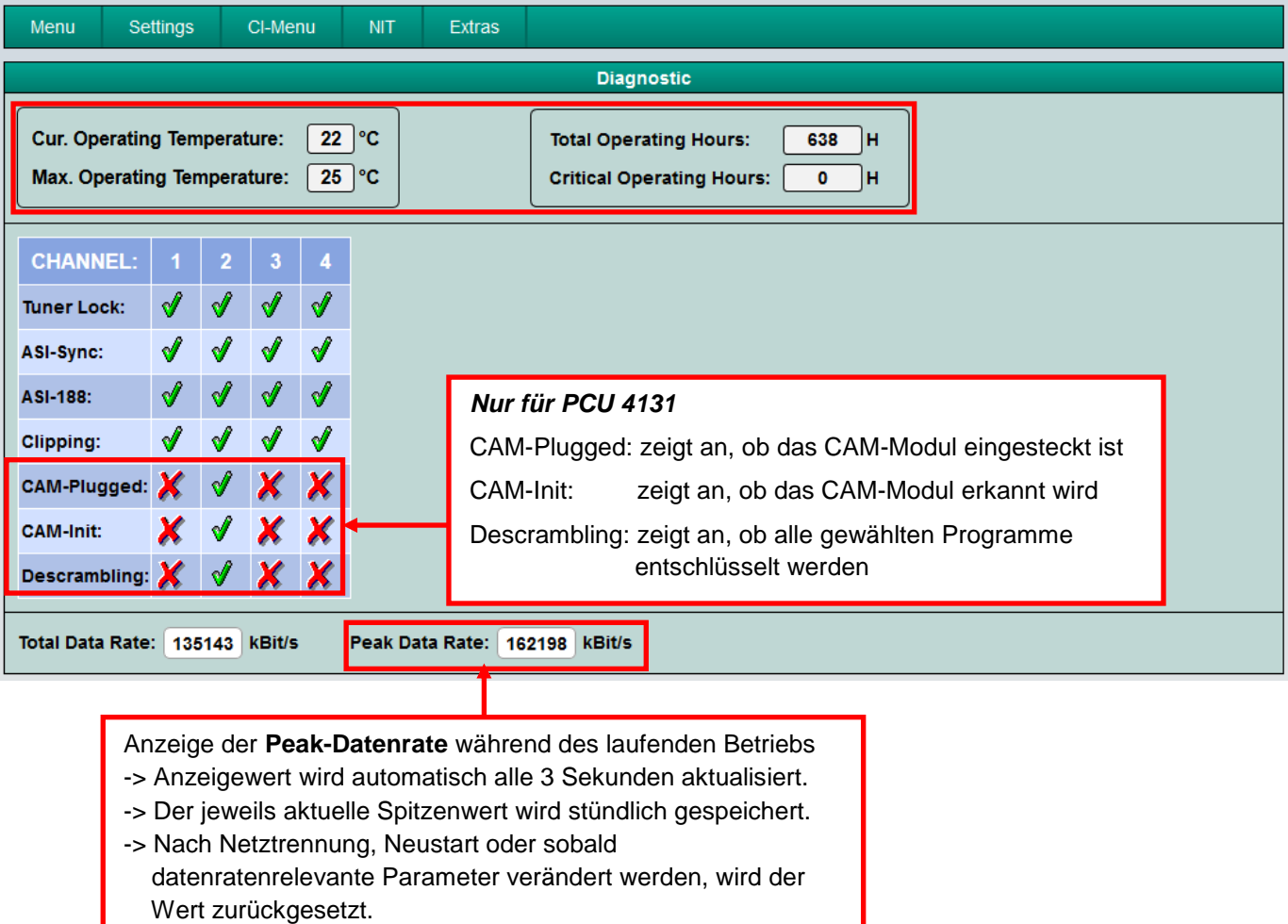

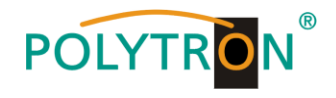

# **8.7. LED-Auswertung**

# *PCU 4131*

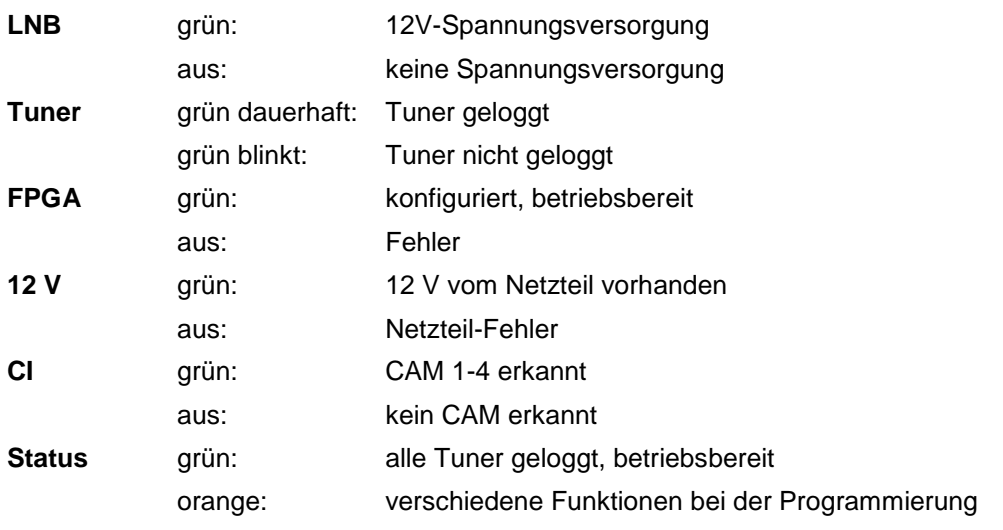

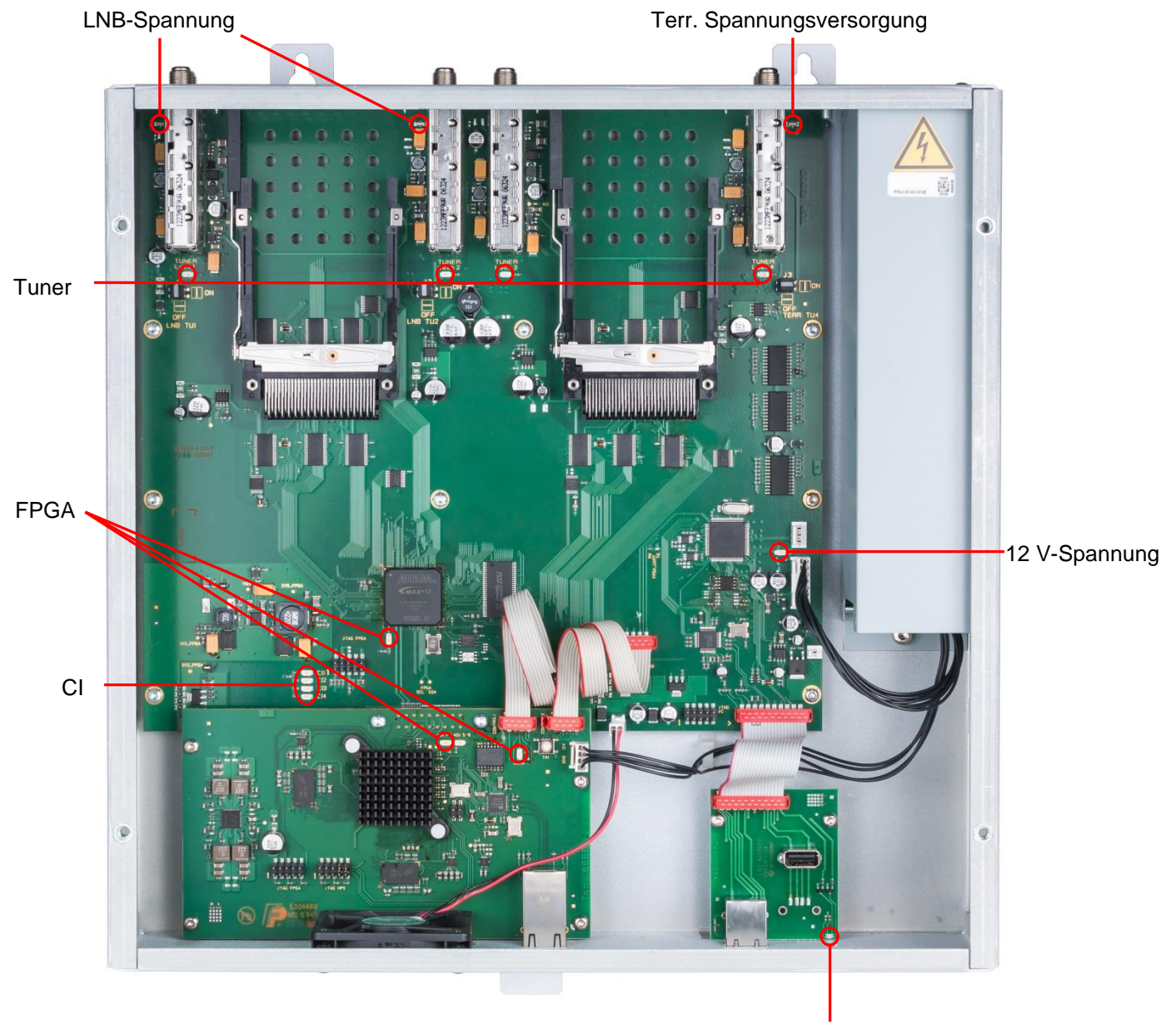

**Status** 

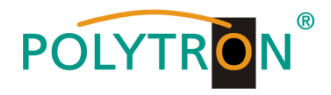

# *PCU 8130*

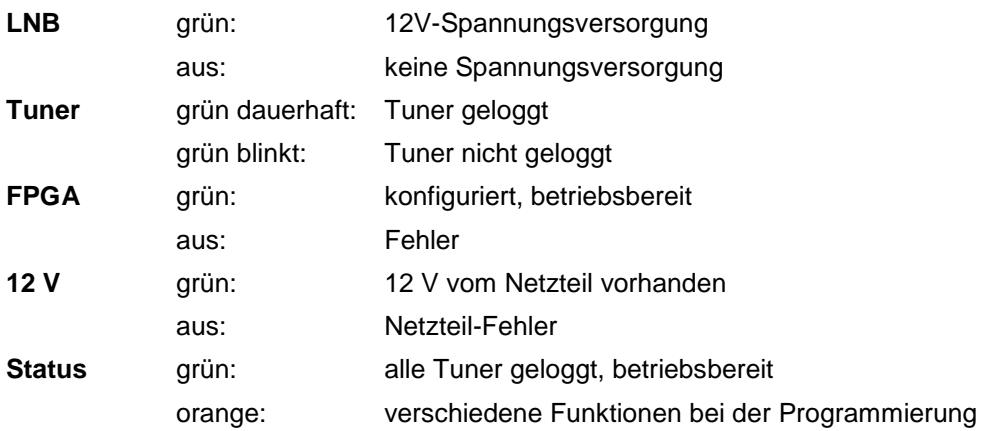

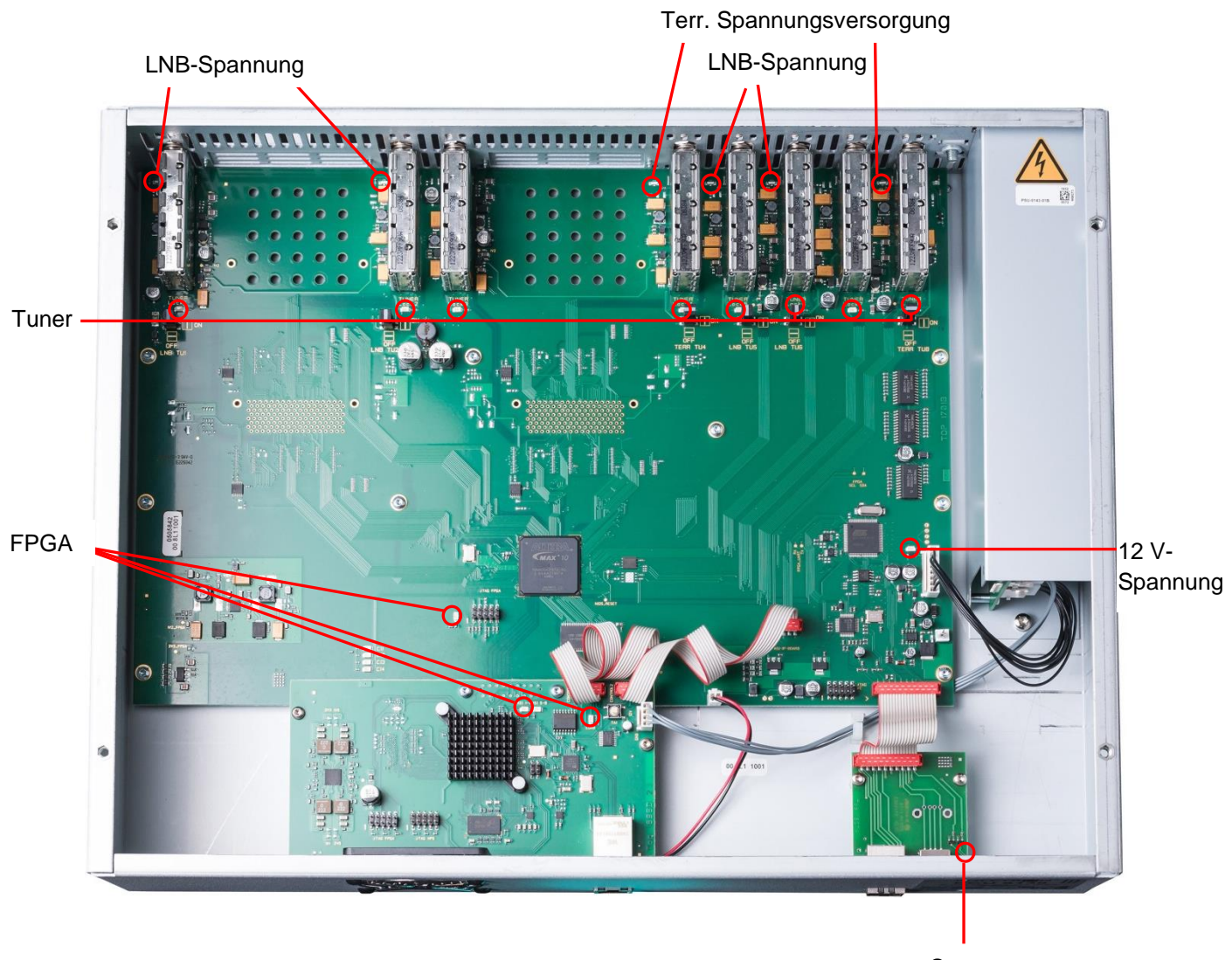

**Status** 

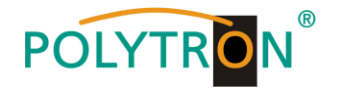

# **8.8. Software-Update**

Das Menü **Software Update** dient dazu, die Controller-Software des Gerätes zu aktualisieren.

**Voraussetzung ist, dass sich die aktuellste Software auf dem PC / Notebook befindet. Diese befindet sich auf [www.polytron.de](http://www.polytron.de/) im Bereich Service / Software Download.**

Die unter Punkt 8.2. durchgeführte Programmierung der Ein- und Ausgangsparameter wird davon nicht beeinflusst.

**Wichtig:** Die Update-Anweisungen bitte sorgfältig ausführen. Das Gerät nicht ausschalten und das Netzkabel nicht aus der Steckdose ziehen. Sowohl die Nichtbeachtung der Anweisungen, als auch die Unterbrechung der Stromversorgung während der Installation der neuen Controller-Software kann den Update-Vorgang unterbrechen und dazu führen, dass das Gerät nicht mehr reagiert oder eine Reparatur erforderlich wird.

#### Klick auf **Menu \* Software Update**

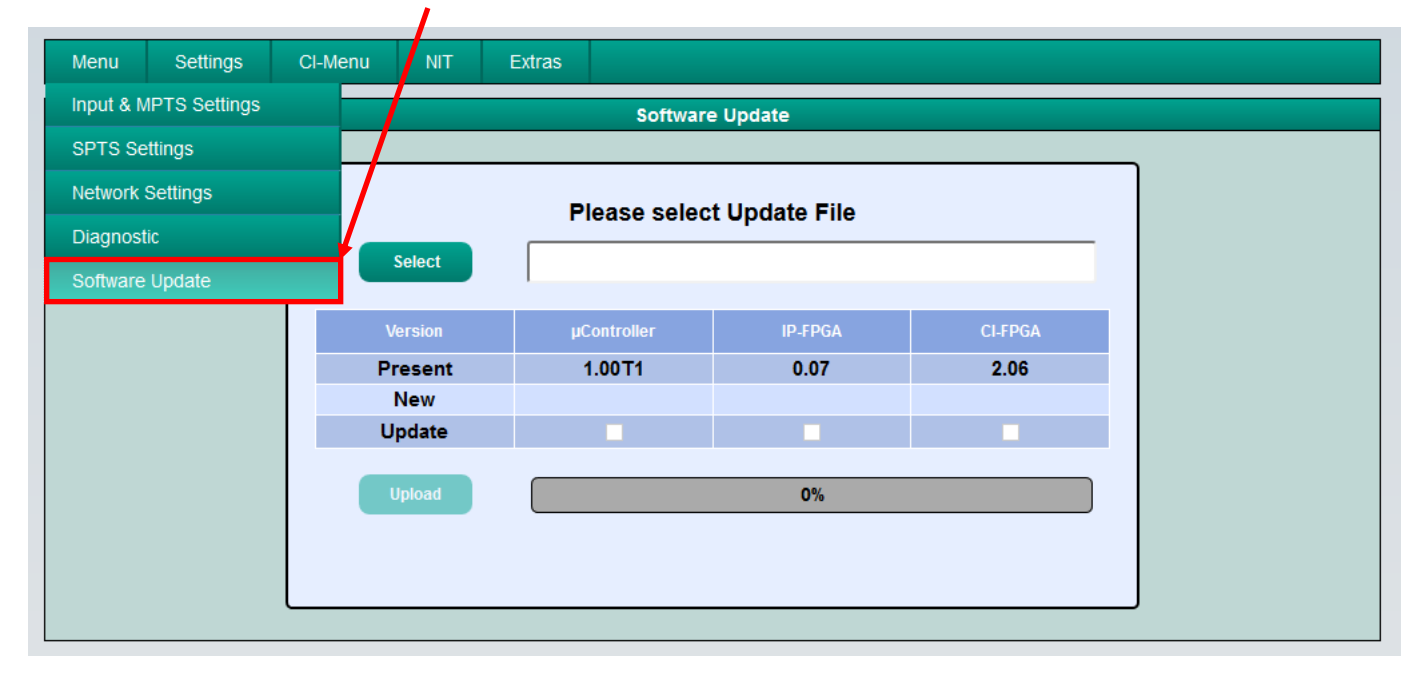

Die Software-Auswahl "CI-FPGA" wird nur bei der **PCU 4131** angezeigt. Bei der **PCU 8130** wird die Auswahl "CI-ASI-FPGA" angezeigt.

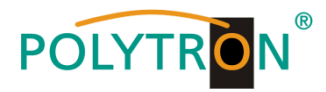

Mittels **Select** den entsprechenden Order mit der Update-Datei suchen, die .bin-Datei auswählen und öffnen.

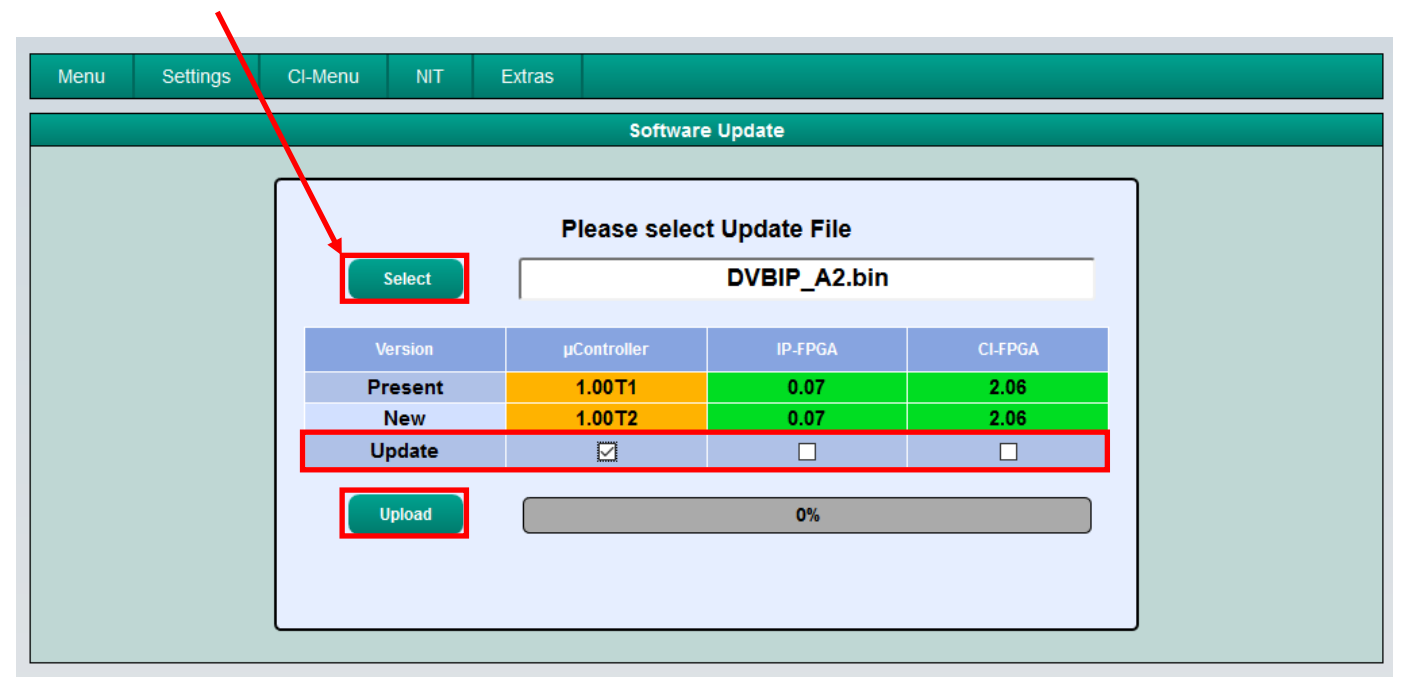

Es findet nun ein Abgleich der Software-Daten statt, die Felder mit den Software-Ständen sind farbig markiert:

- Grün bedeutet: Software ist auf dem neuesten Stand.
- Orange bedeutet: Es existiert neuere Software, ein Update ist möglich.

Die einzelnen Software-Dateien sind selektiv aktualisierbar. Hierzu in der Zeile **Update** die gewünschte(n) Aktualisierung(en) per Haken anwählen und danach auf **Upload** klicken.

Die Software-Dateien werden nun nacheinander hochgeladen. Danach wird der IP-Streamer zurückgesetzt und die neue Software installiert.

# **8.8.1. Teletext EIN / AUS**

Klick auf **Extras \* Teletext Settings**

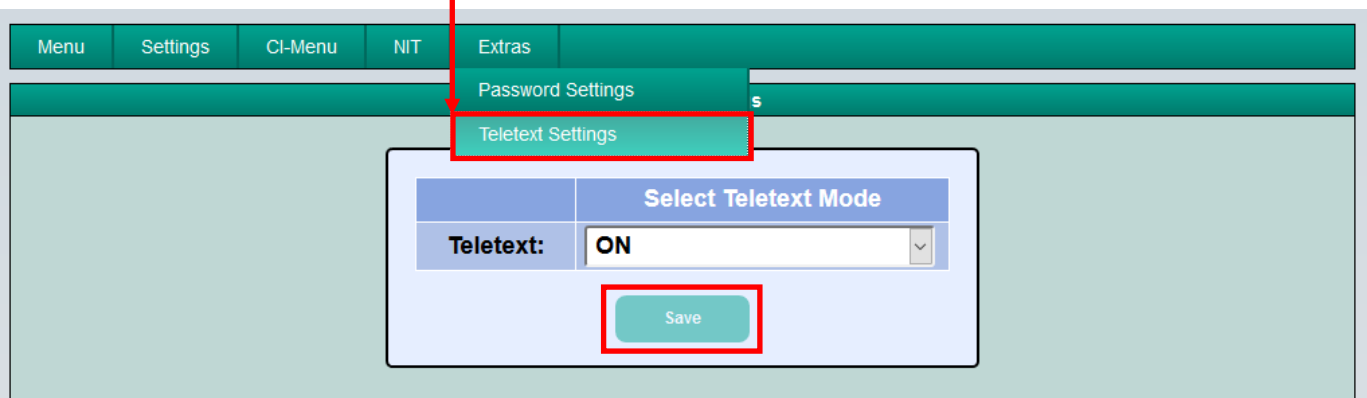

Teletext je nach Bedarf ein- oder ausschalten. Danach durch Klicken auf **Save** speichern.

**Hinweis:** Werkseinstellung -> Der Teletext ist eingeschaltet!

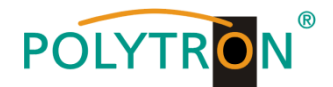

# **8.8.2. Werkseitige Anmeldedaten (Benutzer und Passwort) ändern**

Funktion zum Schutz vor unbefugtem Zugriff auf die Menüstruktur und Gerätedaten.

**Hinweis:** Bitte unbedingt die Seriennummer notieren, denn diese wird benötigt, um das Passwort ggf. zurückzusetzen. Die Seriennummer wird auf dem Übersichtsfenster (Overview) angezeigt:

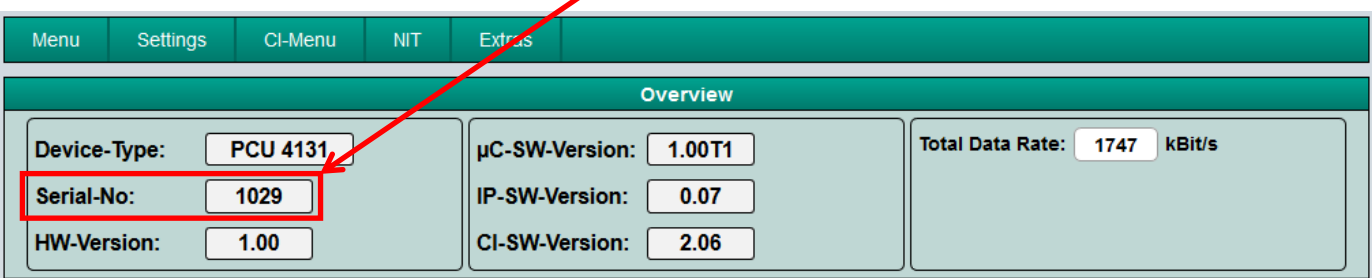

Sollte das Passwort einmal verlorengehen oder in Vergessenheit geraten, so sind wir bei der generellen Passwortrücksetzung gerne behilflich. Hierzu benötigen wir unbedingt die Seriennummer des Gerätes. Die Seriennummer ist auch auf dem Aufkleber ersichtlich, welcher außen auf dem Gerätegehäuse angebracht ist.

Die generelle Passwortrücksetzung kann nur durch POLYTRON vorgenommen werden. Im Zuge dessen generieren wir ein neues Passwort, mit dem die Bedienung wieder freigeschaltet werden kann.

----------------------------------------------------------------------------------------------------------------------------------------------------------

Ab Werk ist der Passwortschutz aktiviert und kann wie folgt konfiguriert werden:

Klick auf **Extras \* Password Settings**

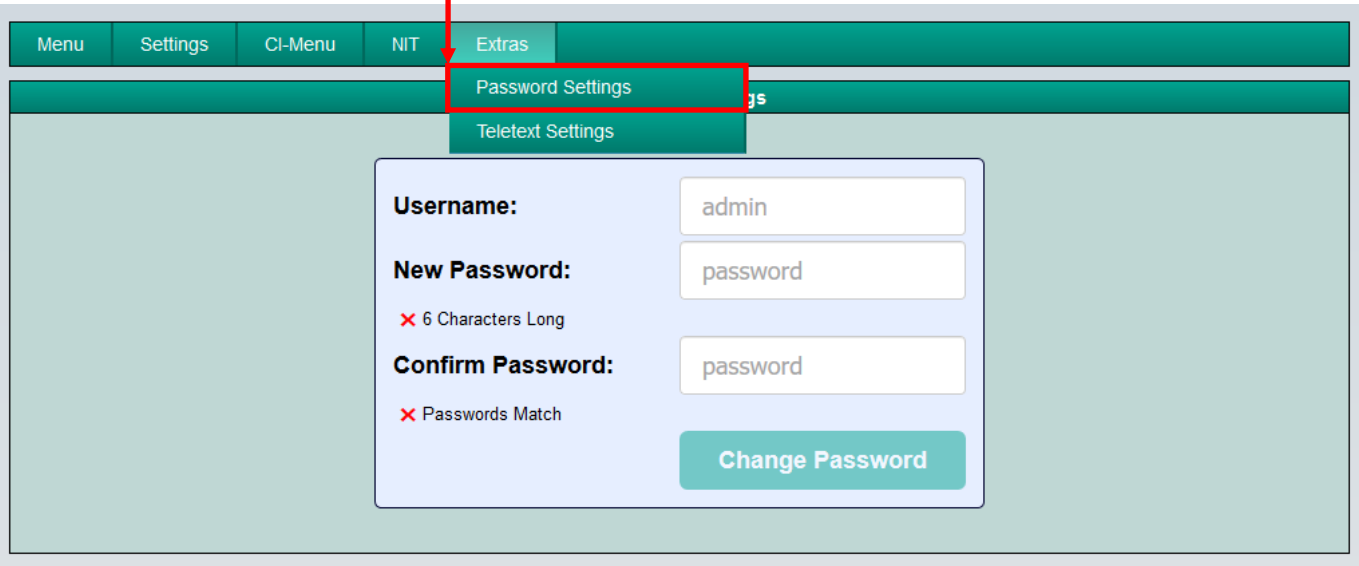

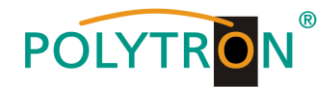

 $\rightarrow$  Benutzername (Username) und Passwort (Password) wie folgt ändern

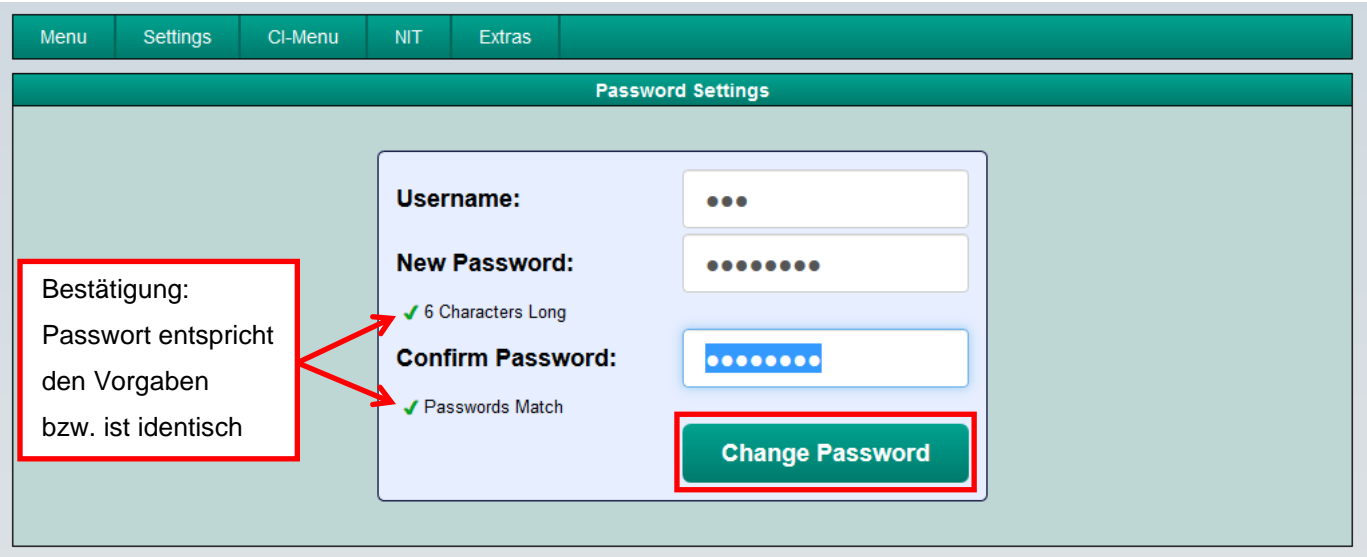

- Im Feld **Username** bei Bedarf einen neuen Benutzernamen (bestehend aus Buchstaben, Zahlen oder Sonderzeichen in beliebiger Reihenfolge und Länge) vergeben.
- Im Feld **New Password** das neue, mindestens 6-stellige, Passwort (bestehend aus Buchstaben, Zahlen oder Sonderzeichen in beliebiger Reihenfolge) eingeben.
- Danach das neue Passwort im Feld **Confirm Password** erneut eingeben.
- Durch Klicken auf **Change Password** wird das neue Passwort gespeichert.

**Hinweis:** Nach Ändern / Speichern der neuen Anmeldedaten und dem nachfolgenden Aufruf einer anderen Eingabemaske werden die Anmeldedaten erneut abgefragt.

# **8.8.3. CI Monitoring PCU 4131**

Funktion zur Aktivierung der CI-Überwachung Klick auf **Extras \* CI Monitoring**

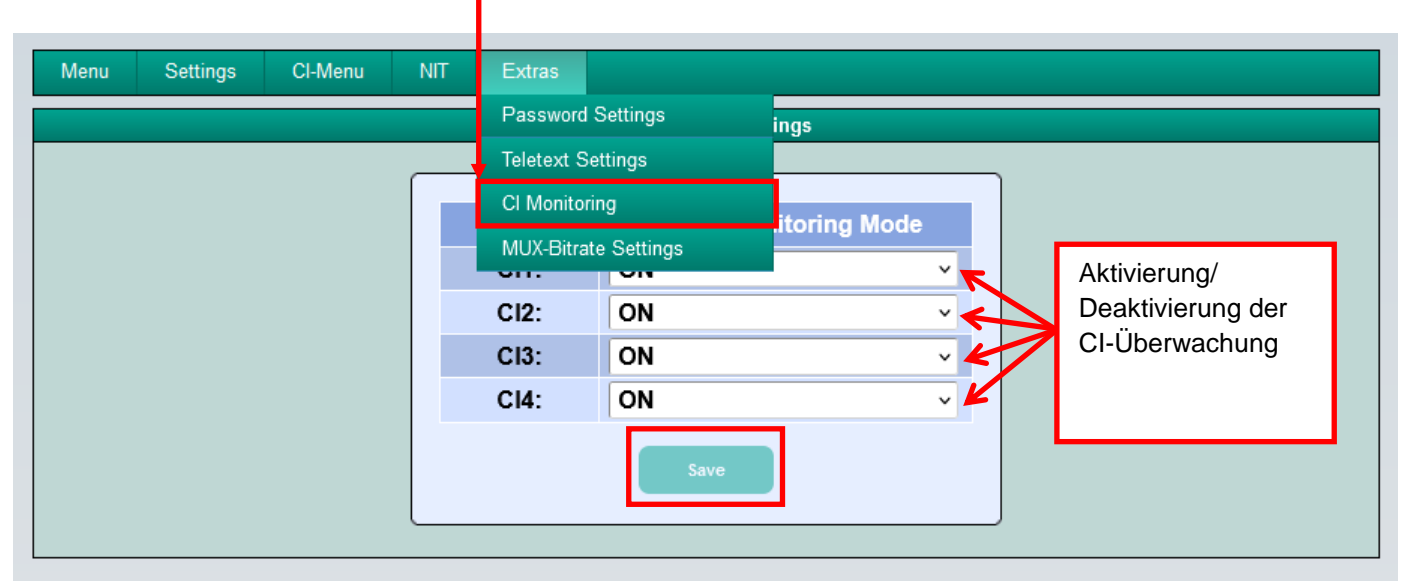

Durch Klicken auf **Save** werden die Einstellungen gespeichert.
# **POLYTRON**

# **1. Mounting and safety instructions**

*Please observe the following safety instructions in order to prevent any risks for persons and/or damage to the device, as well as to contribute to environmental protection.*

#### *Important instructions*

*Please read the operating instructions for the device(s) carefully before putting into operation! The instructions contain important information on installation, environmental conditions, service and maintenance. Save the operating instructions for later use. All operating instructions can be found on our website at: https://polytron.de/index.php/en/services/operating-manuals*

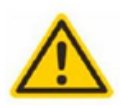

#### **Approved use**

Use the device only at the permissible operating locations, under the permissible environmental conditions and for the purpose described in the operating instructions. If there is no information about the intended use (e.g. operating location, environmental conditions) or if the operating instructions do not contain any relevant information, you must contact the manufacturer of this device to ensure that the device can be installed. If you do not receive any information from the manufacturer, the device must not be put into operation.

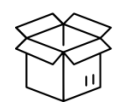

#### **Transport**

Please check the packaging and the device for damages in shipment immediately upon receipt. Do not put a damaged device into operation.

Transporting the device by the power cord is not permitted as this can damage the power cord or the strain relief. Insulation that serves to protect against mains voltages can be damaged by excessive loads (e.g. fall, shock, vibration).

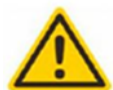

### **Attention**

The rated voltage on the device must correspond with the mains voltage to be used. When operating devices with protection class I, connection to power sockets with a protective conductor connection is mandatory. The instructions for operating the device must be observed.

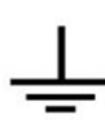

#### **Grounding and potential equalisation**

Please establish grounding and perform potential equalisation before initial startup. According to the currently valid version of EN 60728-11, coaxial receiving and distribution systems must meet the safety requirements with regard to earthing, equipotential bonding etc, even if the device is removed. Otherwise, damage to the product, fire, or other dangers can occur. In addition, the earth connection on the device can be used. Other devices within touching distance are to be integrated in the equipotential bonding. Operation without a protective conductor connection, device grounding or equipotential bonding is not permitted. If damaged, the device must be taken out of operation. The electrical system for powering the device, e.g. house installations must contain protective devices against excessive currents, earth faults and short circuits. Follow all applicable national safety regulations and standards.

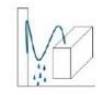

#### **Connection cables**

Always install the connection cables with a loop so that condensed and/or splashing water cannot run into the device.

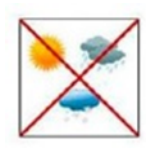

#### **Select installations site**

Plan the installation location so that children cannot play with the device and its connections. The device should only be installed on a solid, flat and most of all fire-resistant surface. Observe the operation position of the devices specified in the operating instructions. Avoid strong magnetic fields in the surroundings. Too strong a heat effect or accumulation of heat will have an adverse effect on the durability. Don't mount directly over or near heating systems, open fire sources or the like, where the device is exposed to heat radiation or oil vapours. Mount fan-cooled and passively cooled devices so that the air can be sucked in unhindered through the lower ventilation slots and heat can escape through the upper ventilations slots. Ensure free air circulation, ventilation slots must not be covered. Do not place any objects on the devices. Installation in recesses, alcoves etc and covering the installation site, e.g. through curtains is not allowed. To avoid heat build-up, the correct installation position must be observed and all-round, free ventilation must be ensured in accordance with the information in the operating instructions! When installing the cabinet, sufficient air convection must be possible to ensure that the maximum permissible ambient temperature of the device is maintained.

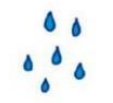

#### **Moisture**

**Heat**

The devices have no protection against water and may therefore only be operated and connected in dry rooms. Dripping/splashing water and high humidity damage the device. If there is condensation, wait until the device is completely dry. Select the operating environment according to the specified IP protection class.

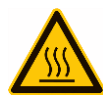

#### **Mounting and service work**

The device may only be installed and operated by qualified persons (in accordance with EN 62368-1) or by persons who have been instructed by experts in accordance with the rules of technology. Maintenance work may only be carried out by qualified service personnel. Before starting the service work, switch off the operating voltage and secure it against being switched on again. In the event of service or danger, the mains plug serves as a disconnect device from the mains voltage and must therefore be accessible and usable at all times. In order to guarantee interference immunity, all device covers must be screwed tight again after opening. Fuses are only to be changed by authorised specialists. Only fuses of the same type may be used.

Housing parts near cooling fins and cooling fins themselves can get very hot. Therefore, you should not touch these parts.

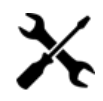

#### **Repairs**

Repairs may only be carried out by the manufacturer. Improper repairs can pose significant risks to the user. In the event of malfunctions, the device must be disconnected from the mains and authorised specialist personnel must be consulted. If necessary, the device must be sent to the manufacturer.

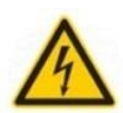

#### **Thunderstorm**

According to EN 60728 part 1 safety requirements, due to increased risk of lightning, maintenance and / or installation work should not be carried out during thunderstorms on the device or the system.

High overvoltages (lightning strikes, overvoltages in the power grid) can damage insulation that serves to protect against mains voltage.

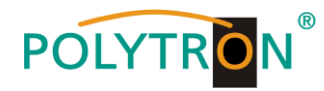

 $\theta$ 

#### **Ambient temperature**

The permissible ambient temperatures specified in the technical data must be observed for operation and storage, even if the climatic conditions change due to external influences (solar radiation etc.). Overheating the device can damage the insulation that serves to isolate the mains voltage.

#### **Termination**

Unused coaxial connections should be terminated with 75 Ohm terminating resistors. For DC-supplied connections, DC voltage decoupling must be used or use 75 Ohm terminating resistors with integrated DC decoupling.

#### **Attention**

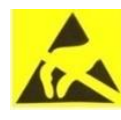

# This module contains ESD components! (ESD = Electrostatic Sensitive Device).

An electrostatic discharge is an electrical current pulse, which can flow through an electrically insulated material, when triggered by a large voltage difference. To ensure the reliability of ESD components, it is necessary to consider their most important handling rules:

- » Pay attention permanently to potential equalisation (equipotential bonding)!
- » Use wrist straps and approved footwear for personnel grounding! » Avoid electrostatically chargeable materials such as normal PE, PVC, polystyrene!
- » Avoid electrostatic fields >100 V/cm!
- » Use only labeled and defined packing and transportation materials!

**Damage caused by faulty connections and/or improper handling are excluded from any liability.**

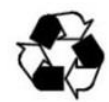

#### **Recycling**

*Italy*

All of our packaging materials (packaging, identification sheets, plastic foil and bags) are fully recyclable. The relevant disposal instructions are listed below. The devices are to be disposed of properly according to the current disposal regulations of your district/country/state as electronic scrap.

In compliance with the following requirements: *EU*

WEEE Directive (2012/19/EU)

#### **WEEE-Reg.-Nr. DE 51035844**

Direttiva RAEE (2012/19/UE) Raccolta carta

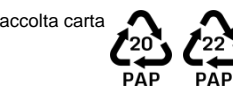

**§**

#### **Guarantee conditions**

The general terms and conditions of Polytron-Vertrieb GmbH apply. The general terms and conditions can be found on our website at: https://polytron.de/index.php/en/com

#### **GENERAL INFORMATION ON THE OPERATING INSTRUCTIONS**

- $\triangleright$  All parameter data are examples only.
- $\triangleright$  User adjustable parameters are freely selectable.
- Menu views can vary slightly depending on the software version; the operability does not change as a result.
- $\triangleright$  The images in this manual are for illustrative purposes only.

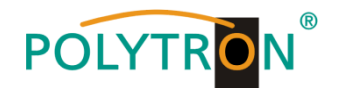

### **2. General information**

The transmission of television programs via digital data networks (IPTV) is becoming increasingly important. Through the use of the so-called Internet protocol, it is also possible to transmit DVB signals via a network infrastructure.

In order to be able to use IP networks as transmission paths for television programs, the DVB signals received in the PCU 4131 or PCU 8130 are converted into IP streams and thus made available throughout the network. Particularly in office buildings and hospitals, the supply of terminal equipment via IP networks, some of which already exist, represents an elegant solution for the transmission of television programs. For new buildings and special applications, such as cruise ships, the advantage is that only an IP network has to be set up and additional coaxial cabling is not required.

### **3. Description**

The IP Streamer PCU 4131 and PCU 8130 convert DVB-S/S2, DVB-T/T2 and DVB-C signals into IP streams. The PCU 4131 has 4 input tuners and the integrated CI interfaces enable the central decoding of transmitter content. The PCU 8130 provides 8 input tuners and is capable of receiving and streaming free-to-air channels and passing encrypted content for de-encyption by the end user. The input signal is made available throughout the IP network and can be directly received by PCs / notebooks with appropriate software, IPcompatible TV sets or set-top boxes (STBs) that support the "DVB-IPTV" standard. The IP Streamer can be programmed quickly and easily via the web browser user interface. The selected settings can be printed out, saved and transferred to other devices, e.g. via USB stick. The integrated LAN connection allows remote control of all parameters.

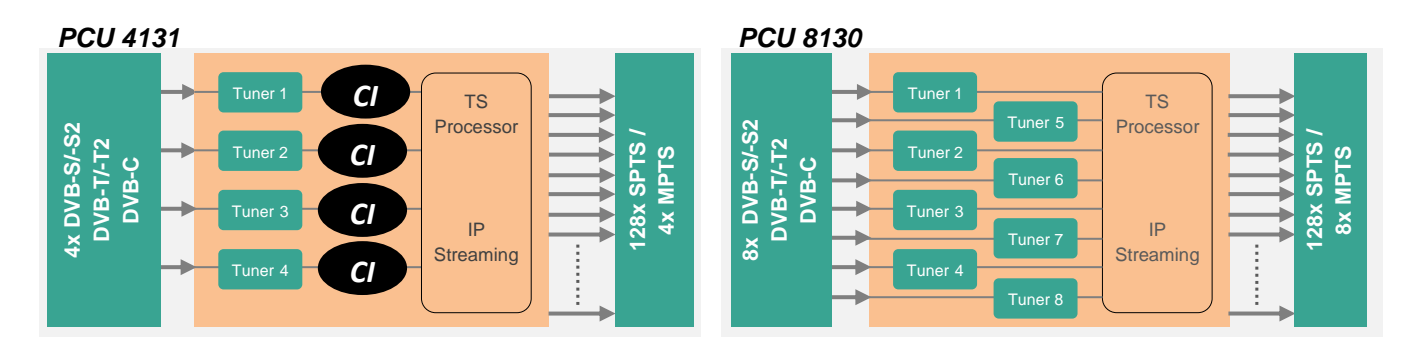

### **4. Scope of delivery**

- 1 x PCU 4131 / PCU 8130
- 1 x Power cable
- 1 x LAN patch cable
- 1 x Quick start guide
- 1 x Mounting- and safety instructions

### **5. Input circuit**

With the PCU 4131 and the PCU 8130, the signals are fed directly to the input tuners. Due to the triple standard tuners, there are 4 or 8 inputs for SAT signals and 4 or 8 inputs for terrestrial signals (DVB-T/T2 or DVB-C). The SAT inputs Tuner 1 and Tuner 2 are equipped with an additional 12 V DC voltage for LNB supply. The units are supplied with this activated. The supply can be activated/deactivated by jumpers J1 and J2 respectively. A 12 V supply voltage for the terrestrial range can be applied to Tuner 4 by plugging in Jumper J3. The operating states are indicated by LEDs.

Likewise, the SAT input tuners 1, 2, 5 and 6 of PCU 8130 are equipped with a 12 V DC voltage for LNB supply. The units are supplied with this activated. The supply can be activated/deactivated by the corresponding jumpers. On tuners 4 and 8, a 12 V supply voltage for the terrestrial inputs can be delivered by plugging in the corresponding jumpers. The operating states are indicated by LEDs.

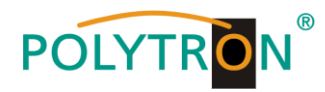

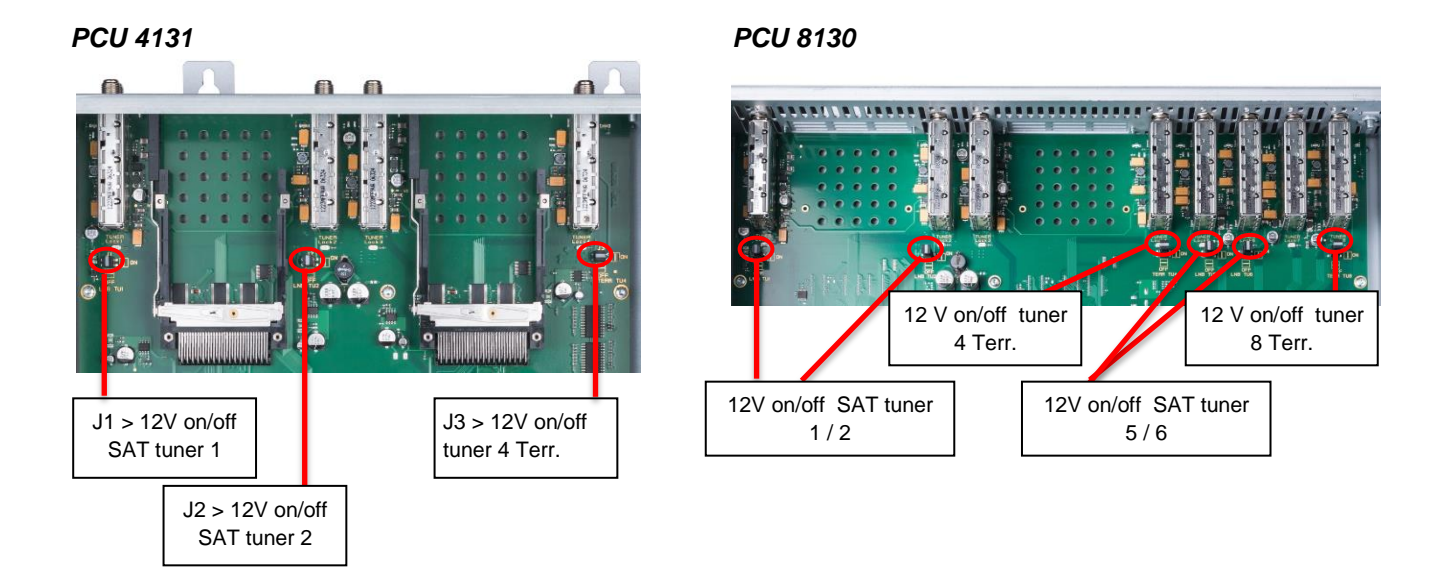

### **6. Mounting**

The IP Streamer must be installed in a well-ventilated room. The ambient temperature must not exceed 45 °C. It must be ensured that air can circulate freely through the ventilation holes, this applies especially with horizontal 19" mounting. In order that the air can circulate freely, a minimum distance of at least 15 cm from the ventilation holes must be maintained. The mains plug must be pulled out for installation or when working on the wiring.

![](_page_39_Figure_4.jpeg)

### **6.1. Grounding**

The device must be grounded in accordance with EN 60728-11.

- Strip the cable insulation of the grounding cable (4 mm<sup>2</sup>) by approx. 15 mm.
- Push the stripped end under the grounding screw and tighten the screw firmly.

![](_page_39_Picture_9.jpeg)

![](_page_40_Picture_0.jpeg)

### **7. Installation**

#### **Connecting the input signals**

Connect SAT signals directly or via distribution networks to the corresponding tuner inputs.

#### *PCU 4131*

The SAT inputs Tuner 1 and Tuner 2 have a 12 V DC voltage for LNB supply.

DVB-T and DVB-C are connected via the terrestrial inputs. An optional 12 V supply is available at the terrestrial input Tuner 4.

![](_page_40_Figure_7.jpeg)

#### *PCU 8130*

 $\mathbb{F}$ 

The SAT inputs Tuner 1, 2, 5 and 6 have a 12 V DC voltage for LNB supply.

DVB-T and DVB-C are connected via the terrestrial inputs. An optional 12 V supply is available at the terrestrial input Tuner 4 and 8.

![](_page_40_Figure_11.jpeg)

**Please make sure that the current consumption of 250 mA per input is not exceeded. Total consumption must not exceed 500 mA** 

![](_page_41_Picture_0.jpeg)

#### **Plugging in the CI modules PCU 4131**

To insert the CI modules into the PCU 4131, the covers must be removed. The picture shows the assignment of the CI slots to the inputs. For wall mounting as shown below, the double ridge guide of the CAMs must always be on the left hand side (according to the picture). On the right hand side, the CAM has only a single ridge guide.

![](_page_41_Figure_3.jpeg)

### **7.1. Pre-programming**

The inputs and outputs of the device are pre-programmed at the factory with a standard frequency assignment. To receive the pre-programmed ASTRA transponders, the SAT inputs must be connected to the specified levels per SAT input as described.

![](_page_41_Picture_415.jpeg)

Slot 1-4 for PCU 4131 and PCU 8130:

Slot 5-8 for PCU 8130:

![](_page_41_Picture_416.jpeg)

![](_page_42_Picture_0.jpeg)

![](_page_42_Picture_380.jpeg)

IP parameters of the factory pre-programmed TV channels:

### **7.2. Input level**

To ensure flawless reception, make sure that the level at the inputs is between **50** and **80 dBµV**.

# $\mathbb{R}$

#### **When receiving digital signals it is advantageous to have a lower input level instead of an excessively high one.**

If the input level is too high, an attenuator should be used.

### **7.3. LAN connectors and Status LED**

![](_page_42_Picture_9.jpeg)

![](_page_43_Picture_0.jpeg)

### **8. General programming**

Upon powering up, the device runs through an internal routine and all channels (4 for PCU 4131 and 8 for PCU 8130) are set to the current stored data. During this time, the **Status LED** flashes green.

A connection between the PCU 4131 / PCU 8130 and the PC / notebook can only be established after the Status LED lights up permanently green or orange.

### **8.1. Initial setup**

The PCU 4131 / PCU 8130 are configured via the Network Management System (NMS).

#### **8.1.1. Establishing a connection via the browser**

Connect the PC or notebook directly to the network management port using a suitable CATx LAN cable. The input window appearance depends on the selected browser (Chrome, Firefox, Internet Explorer, etc.). **Notes:**

- PC / notebook and the IP streamer must be in the same network / IP address range.
- Cookies must be accepted and JavaScript must be enabled.
- Use current browser versions.

Enter the following IP address in the search bar of the web browser: **192.168.1.129**

#### Username: **admin**

Password: **password**

Then click **OK** to establish the connection.

![](_page_43_Picture_166.jpeg)

Über Google Store

![](_page_43_Picture_167.jpeg)

If the factory IP address of the IP streamer is lost or forgotten, it can be reset to the factory setting (**192.168.1.129**) as follows:

- Pull the mains plug out.
- Press and hold button TA1 on the IP board.
- Reconnect the mains plug.
- Wait until the Status LED flashes red / green alternately.
- Now the IP address is reset and the button can be released.

![](_page_43_Picture_24.jpeg)

![](_page_44_Picture_0.jpeg)

# **8.2. Programming of the device parameters**

After successful network access, the following overview window is displayed:

#### *Overview PCU 4131*

![](_page_44_Picture_22.jpeg)

![](_page_45_Picture_0.jpeg)

#### *Overview PCU 8130*

![](_page_45_Picture_44.jpeg)

All input and output parameters can be set via this input window. The status display is automatically updated every 3 seconds.

In the upper part of the menu, the device data such as type, serial number, hardware version and the software versions for CPU, IP and CI controller (PCU 4131 only) or ASI controller (PCU 8130 only) are displayed. The information about the total data rate is also displayed here.

The channel related setting and selection options for MPTS, IP address, port and protocol are displayed in the lower part of the menu.

![](_page_46_Picture_0.jpeg)

#### **8.2.1. Input parameters for SAT reception**

### **DVB > Input signal**

![](_page_46_Picture_175.jpeg)

Select type of input signal -> If DVB-T/T2 or DVB-C is selected, please skip to section 8.2.2 Input parameters for the terrestrial range

# **Auto > LO frequency**

![](_page_46_Picture_6.jpeg)

Enter transponder frequency

![](_page_46_Picture_8.jpeg)

**TP > Transponder frequency**

![](_page_46_Picture_176.jpeg)

The required frequency is set automatically, but can be set to **09750** , **10600** or another **OTHER** frequency.

#### **BER:** 1.0e-7  $SNR: 17$  $\exists$ dB  $DVB: \boxed{S/S2}$  $\overline{\vee}$ TP:  $\boxed{11836}$  MHz LO:  $\boxed{\text{AUTO} \quad \boxed{\vee}}$ SR: 27500 kSym Servic<br>List

**Tuner Locked** 

**Tuner Locked**

Enter symbol rate

### **Search > Scan**

![](_page_46_Picture_177.jpeg)

After pressing the **Search** button, the desired channel is found.

![](_page_46_Picture_178.jpeg)

If the tuner identifies the transponder, **Tuner Locked** is displayed in the upper field.

![](_page_47_Picture_0.jpeg)

#### **Reception conditions (DVB-S/S2)**

![](_page_47_Picture_91.jpeg)

The quality of the input signal can be evaluated via the bit error rate **BER** and the signal-to-noise ratio **SNR** . These depend on the quality of the reception conditions and the SAT signals. Recommendation: Bit error rate **BER** should be ≤ 1e-6.

For the SNR signal-to-noise ratio **SNR**, the following guidelines apply. The corresponding values of the FEC (forward error correction) can be taken from the tables of the satellite operators. If, for example, the transponder has an FEC of 5/6, at least 9 dB must be displayed in the **SNR** field to ensure "good" reception.

![](_page_47_Picture_92.jpeg)

![](_page_48_Picture_0.jpeg)

#### **8.2.2. Input parameters for the terrestrial range**

# **TP > Frequency**

![](_page_48_Picture_143.jpeg)

The type of input signal is automatically displayed.

Enter input frequency

![](_page_48_Picture_6.jpeg)

Selection 7 or 8 MHz

**BW > Channel bandwidth**

# **PLP** > Service selection (DVB-T2) **Search** > Scan

![](_page_48_Picture_144.jpeg)

Select PLP value

![](_page_48_Picture_145.jpeg)

After pressing the **Search** button, the desired channel is found.

If the tuner identifies the transponder, **Tuner Locked** is displayed in the upper field.

### **Reception conditions (DVB-T/T2/C)**

![](_page_48_Picture_146.jpeg)

The quality of the input signal can be evaluated via the bit error rate  $\mathbf{BER}$ and the signal-to-noise ratio **SNR** .

These depend on the quality of the reception conditions and the signals.

Recommendation: Bit error rate **BER** should be ≤ 1e-6.

**The lower limits for the signal-to-noise ratio SNR are 26 dB for DVB-T and 32 dB for DVB-T2.**

![](_page_49_Picture_0.jpeg)

#### **8.2.3. Output parameters MPTS (Multiple Program Transport Streams)**

Click on **Menu \* Input & MPTS Settings**

![](_page_49_Picture_93.jpeg)

MPTS can be switched on or off separately for each channel strip -> Factory setting: Off When MPTS is switched off, the factory default SPTS streams are active (see section 8.2.4.).

The network protocol can also be selected separately for each channel strip -> Factory setting: RTP

For further information on IP address and port, see section 7.1. (Input presetting).

Clicking on **Set** confirms the settings for each channel strip.

**Note:** In MPTS mode, the EPG function (EIT insertion) is permanently switched on by default and can't be deactivated. It must be ensured that sufficient bandwidth is available in the IP network to accommodate this.

![](_page_50_Picture_0.jpeg)

#### **8.2.4. Output parameters SPTS (Single Program Transport Stream)**

Click on **Menu \* SPTS Settings**

![](_page_50_Picture_89.jpeg)

Now the following dialogue window (here with factory settings) is displayed:

![](_page_50_Picture_90.jpeg)

The IP addresses, ports and network protocols can be set separately for each service (program) either manually or automatically via the control panels below. The network protocol can be selected separately for each service (program) -> Factory setting: RTP. The SPTS stream can be switched on or off separately for each service (program) by placing a tick in the relevant box.

![](_page_51_Picture_0.jpeg)

**Note:** In SPTS mode, the EPG function (EIT insertion) is switched off by default and can be activated as shown above. When it is activated, it must be ensured that sufficient bandwidth is available in the IP network to accommodate it.

#### **Create an M3U list**

In SPTS mode, it is possible to create an M3U list as follows:

![](_page_51_Picture_60.jpeg)

- By clicking on **Download M3U-List**, an M3U list (file name: dvb\_ip.m3u) of the currently active SPTS streams is created and can be saved on the PC / notebook (download directory).
- This file can then be used to transfer the program list e.g. to PCs / notebooks with corresponding software, IPcompatible TV sets or set-top boxes (STBs) that support the "DVB-IPTV" standard. The prerequisite is that these devices support the import of M3U lists.

![](_page_52_Picture_0.jpeg)

#### **Identification of incorrect data entries**

In the event of an error (e.g. double assignment of the IP address), the corresponding input fields are highlighted in red as follows:

![](_page_52_Picture_31.jpeg)

After correcting and re-entering all data, they must be saved again by clicking on **Save**.

![](_page_53_Picture_0.jpeg)

### **8.2.5. CI menu PCU 4131**

This menu is only available for **PCU 4131**.

Click on **CI-Menu \* CI 1, CI 2, CI 3** or **CI 4**

![](_page_53_Picture_48.jpeg)

Example display after clicking on **CI 1**

![](_page_53_Picture_49.jpeg)

![](_page_54_Picture_0.jpeg)

### **8.3. "Service list" (program list)**

If certain services within a transponder are not desired at the output, they can be removed. You can also use this function for PCU 4131 to select encrypted services for decryption.

#### **8.3.1. Delete and add "Services" (programs)**

![](_page_54_Figure_4.jpeg)

A click on the **Service List** button opens the following window. The list of services available at the input is displayed on the left. On the right side the services contained in the output signal are listed.

![](_page_54_Figure_6.jpeg)

Clicking a service in the Input Servicelist and clicking **Add** adds that service to the Output Servicelist (double clicking a service in the Input Servicelist automatically adds it to the Output Servicelist).

Clicking a service in the Output Servicelistand clicking the **Remove** button removes this service from the Output Servicelist (double clicking a service in the Output Servicelist automatically removes it).

With a click on the **Save / Back** button the Output Servicelist is saved and the window is closed automatically.

If you want to use only a few services from a transponder with many services, you can first click **Remove All** and then select the required services.

![](_page_55_Picture_0.jpeg)

#### **8.3.2. Selection of the channels to be encoded PCU 4131**

With PCU 4131 switched off, insert the CAM module with the corresponding smartcard. If it is not recognised or if no CAM module is inserted, a corresponding message will be displayed:

![](_page_55_Picture_85.jpeg)

If the CAM module with the corresponding smart card is not detected, no services can be decrypted! However, encrypted and unencrypted services can still be distributed together.

![](_page_55_Figure_5.jpeg)

With a click on the **Save / Back** button, the output list is saved and the window is automatically closed.

# **The CAM modules should only be plugged in when the device is switched off.**

![](_page_56_Picture_0.jpeg)

#### **8.3.3. Assigning program positions via the M3U list**

 $\overline{ }$ 

**The prerequisite is that the IP reception devices support the reading and evaluation of M3U lists.**

Click on **Menu \* SPTS Settings**

![](_page_56_Picture_41.jpeg)

![](_page_56_Picture_42.jpeg)

![](_page_57_Picture_0.jpeg)

![](_page_57_Picture_30.jpeg)

settings

![](_page_58_Picture_0.jpeg)

#### **8.3.4. Device NIT**

After selecting **Device NIT**, the following screen appears, where further entries are possible:

![](_page_58_Picture_96.jpeg)

**Note:** Please pay attention to plausibility and/or overlaps during data entry!

- Network ID: Factory setting **3002** (modification possible)
- Network Name: Can be freely assigned by the user.
- Country: Factory setting **Germany** (modification possible) The country setting should match the receiver setting.
- TSID New: If required, a new TSID can be assigned. We recommend to use hexadecimal values within the range of F001 and FFFE.

![](_page_59_Picture_0.jpeg)

# **8.4. Storage of programming / Reset IP Streamer**

It is possible to save an existing programming dataset on a PC / notebook or to load it from the same device. In this way it is possible to archive device constellations.

If required, the IP Streamer can be reset to the factory settings.

#### **8.4.1. Storage of settings or overviews**

Click on **Settings \* Save / Load Settings**

ī

![](_page_59_Picture_64.jpeg)

![](_page_60_Picture_0.jpeg)

#### **8.4.2. Upload of settings**

![](_page_60_Picture_60.jpeg)

Via the menu item **Load Settings,** the upload of an existing programming dataset from the PC / Notebook to the IP-Streamer PCU 4131 / PCU 8130 is possible.

To do this, select the corresponding .dip file (e.g. "settings.dip") in the directory and open it. The data will then be loaded automatically within about 45 - 60 seconds.

#### **8.4.3. Restart the device**

Click on **Settings \* Restart Headend** and follow the instructions.

![](_page_60_Picture_61.jpeg)

![](_page_61_Picture_0.jpeg)

# **8.5. Network settings**

Click on **Menu \* Network Settings** 

f.

![](_page_61_Picture_55.jpeg)

Now the following dialogue window is displayed:

![](_page_61_Picture_56.jpeg)

With **Save,** all changes are stored. A restart occurs which can take up to one minute.

**Note:** The IP addresses listed are only examples. All addresses must be adapted to the local network. If this information isn't known, the responsible IT specialist should be contacted.

![](_page_62_Picture_0.jpeg)

By default, the IP Streamers PCU 4131 / PCU 8130 have the following IP address: 192.168.1.129 If the system is used in a network with a different network address, the IP address must be adapted accordingly.

#### **Example:**

The PC operated in the network has the following settings:

IP address: 192.168.1.068

network share host share

The IP address of the streamer may only differ from the connected PC / notebook in the last block (host share). Not allowed are the digits 0, 255 and all those already in use.

Example IP address of the streamer in this application: 192.168.1.100 or factory IP address.

![](_page_63_Picture_0.jpeg)

### **8.6. Diagnostic**

The "Diagnostic" menu is used for service purposes and can be helpful for telephone error analysis via the **Hotline +49 (0) 7081 / 1702-0**.

The status display is automatically updated every 3 seconds.

![](_page_63_Picture_101.jpeg)

The indicated temperatures only correspond to the actual value in the case of professional, vertical installation and closed housing cover.

![](_page_63_Picture_102.jpeg)

Indication of the **Peak Data Rate** during operation

- -> The displayed value (Total Data Rate) is automatically updated every 3 seconds.
- -> The current peak value is stored hourly.
- -> After mains disconnection restart, or relevant data-related parameters are changed, the values are reset.

![](_page_64_Picture_0.jpeg)

# **8.7. LED key**

### *PCU 4131*

![](_page_64_Picture_100.jpeg)

![](_page_64_Figure_4.jpeg)

Status

![](_page_65_Picture_0.jpeg)

### *PCU 8130*

![](_page_65_Picture_87.jpeg)

![](_page_65_Figure_3.jpeg)

Status

![](_page_66_Picture_0.jpeg)

### **8.8. Software update**

The **Software Update** menu is used to update the controller software of the device.

**The prerequisite is that the latest software is installed on the PC / notebook. The latest software can be found on [www.polytron.de](http://www.polytron.de/) in the Service / Software Download area.**

The programming of the input and output parameters carried out in section 8.2. is not affected by this.

**Important:** Please follow the update instructions carefully. Do not turn off the unit or unplug the power cord from the wall outlet. Failure to follow the instructions or interrupt the power supply while installing the new controller software may interrupt the update process and cause the unit to stop responding or require repair.

![](_page_66_Figure_6.jpeg)

Click on **Menu \* Software Update**

The software selection "CI-FPGA" will only be displayed for **PCU 4131**.

![](_page_67_Picture_0.jpeg)

Use **Select** to find the appropriate folder with the update file, select the .bin file and open it.

![](_page_67_Picture_88.jpeg)

Now, the fields with the software versions are marked in colour:

- $\triangleright$  Green means: Software is up to date.
- Orange means: More recent software exists, an update is possible.

The individual software files can be updated selectively.

To do this, select the desired update(s) in the **Update** line by ticking and then click on **Upload**.

The software files are now uploaded one after the other. The IP streamer is then rebooted and the new software will be installed.

#### **8.8.1. Teletext ON / OFF**

Click on **Extras \* Teletext Settings**

![](_page_67_Picture_89.jpeg)

Switch teletext on or off as required. Then store by clicking **Save**.

**Note:** Factory setting -> Teletext is switched on

![](_page_68_Picture_0.jpeg)

#### **8.8.2. Change factory logon data (user and password)**

Function to protect against unauthorised access to the menu structure and device data.

**Note:** Please make sure to note the serial number, as this is required to reset the password if necessary. The serial number is displayed on the Overview window:

![](_page_68_Picture_66.jpeg)

Should the password be lost or forgotten, we are happy to help with the general password reset. For this we need the serial number of the device. The serial number can also be found on the label on the outside of the device housing.

The general password reset can only be done by POLYTRON. For this process, we generate a new password with which the device can be unlocked again.

----------------------------------------------------------------------------------------------------------------------------------------------------------

Password protection is activated by default and can be configured as follows:

п

#### Click on **Extras \* Password Settings**

![](_page_68_Picture_67.jpeg)

![](_page_69_Picture_0.jpeg)

 $\rightarrow$  Change Username and Password as follows

![](_page_69_Picture_120.jpeg)

- If required, assign a new user name (consisting of letters, numbers or special characters in any order and length) in the **Username** field.
- In the **New Password** field, enter the new password with at least 6 digits (consisting of letters, numbers or special characters in any order).
- Then enter the new password again in the **Confirm Password** field.
- Click **Change Password** to save the new password.

**Note:** After changing / saving the new login data, the login data is queried again when the next operation is attempted.

#### **8.8.3. CI Monitoring PCU 4131**

Function to activate CI monitoring

 Click on **Extras \* CI Monitoring** ı

![](_page_69_Picture_121.jpeg)

Click **Save** to save the settings.

![](_page_70_Picture_0.jpeg)

### **9. Anwendungsbeispiele /** *Application examples*

![](_page_70_Figure_2.jpeg)

![](_page_71_Picture_0.jpeg)

![](_page_71_Figure_1.jpeg)
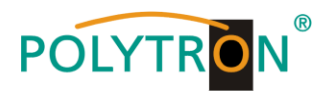

## **10.Technische Daten /** *Technical data*

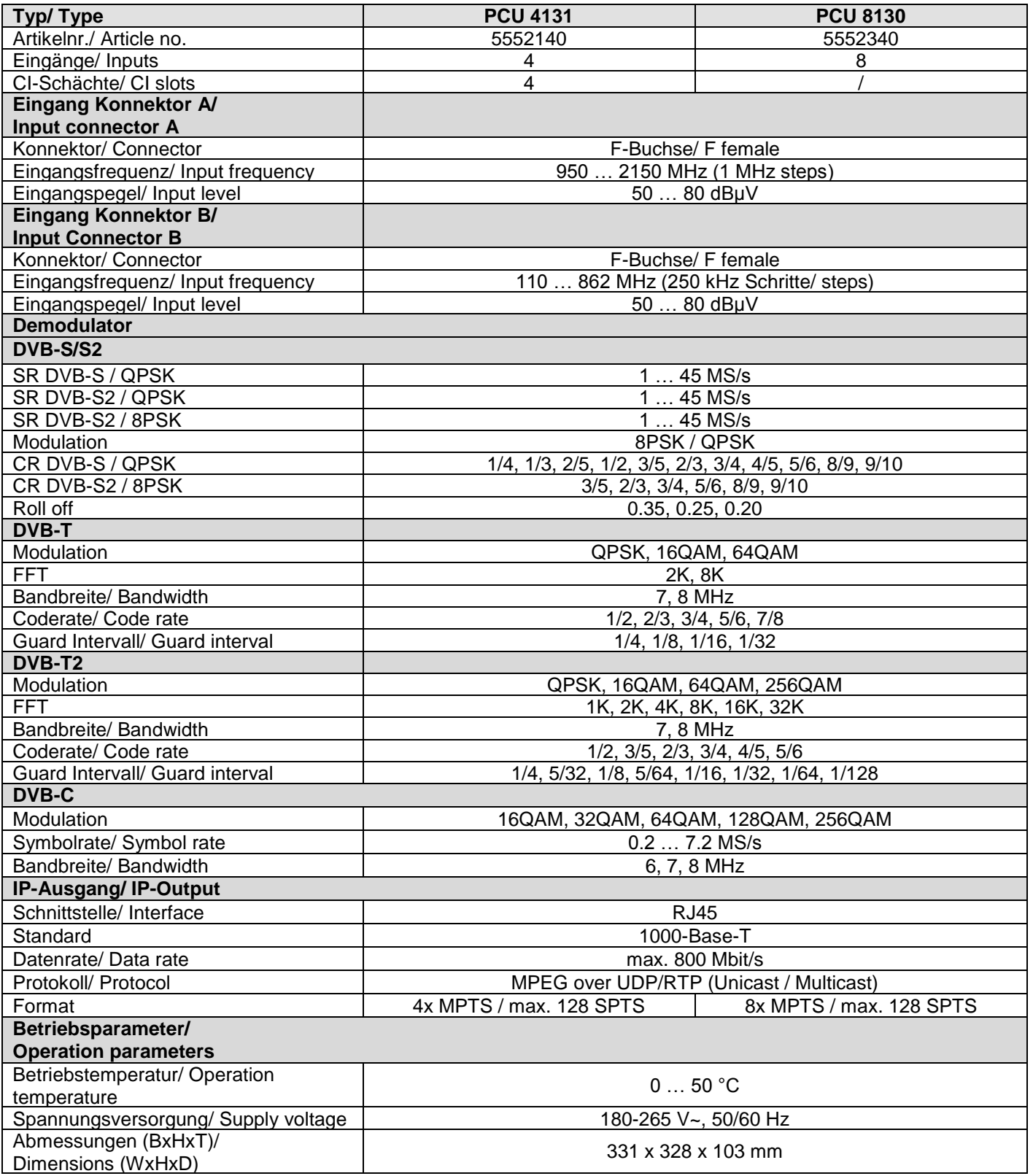

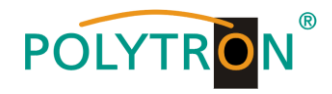

## **Polytron-Vertrieb GmbH**

Postfach 10 02 33 75313 Bad Wildbad

Zentrale / Bestellannahme  $H.Q. / Order department + 49 (0) 70 81 / 1702 - 0$ 

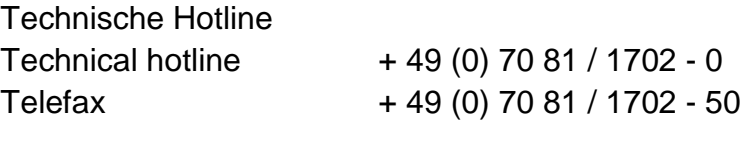

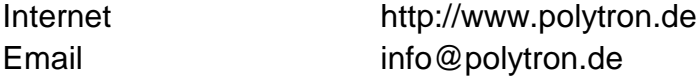

Technische Änderungen vorbehalten Subject to change without prior notice

## **Copyright © Polytron-Vertrieb GmbH**